**Муниципальное бюджетное учреждение дополнительного образования «Центр детско-юношеского туризма и краеведения» городского округа Самара**

Создание страницы школьного музея на портале Федерального центра детско-юношеского туризма и краеведения

> Иванов Александр Васильевич педагог дополнительного образования МБУ ДО « ЦДЮТиК» г.о. Самара

Регистрация страницы школьного музея на портале осуществляется **куратором школьных музеев** на определенной территории Российской Федерации.

Региональным представителем школьных музеев в городском округе Самара является директор МБУ ДО «ЦДЮТиК» г.о. Самара **Лайкова Елена Гавриловна**.

Только через страницу куратора на федеральном портале забиваются данные о школьных музеях муниципальных образовательных учреждений на территории городского округа Самара.

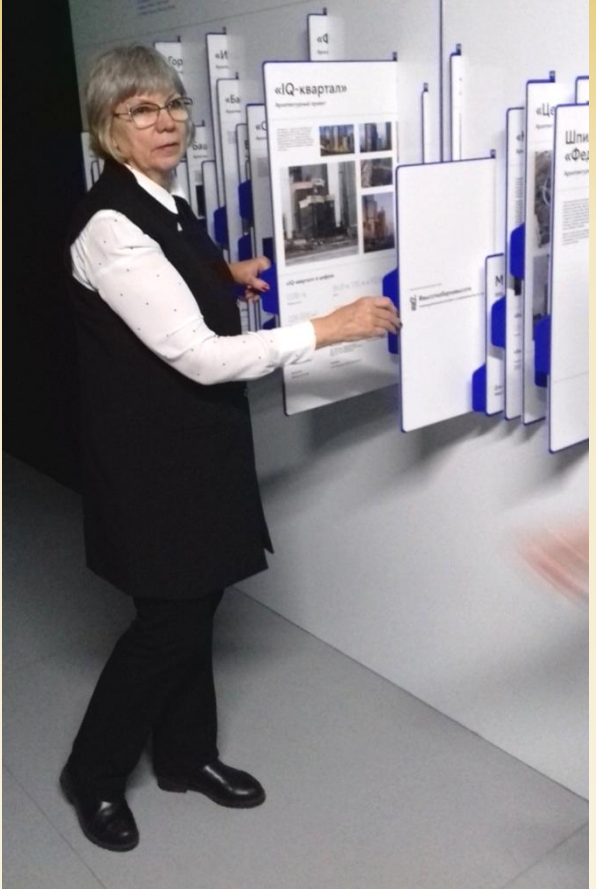

Регистрация страницы школьного музея начинается с нажатия активной фиолетовой кнопки со значком + в верхнем правом углу экрана. После нажатия пустая страничка (макет) школьного музея создается автоматически. После чего нужно вбить информацию о музее во все разделы, необходимые для заполнения в данном макете.

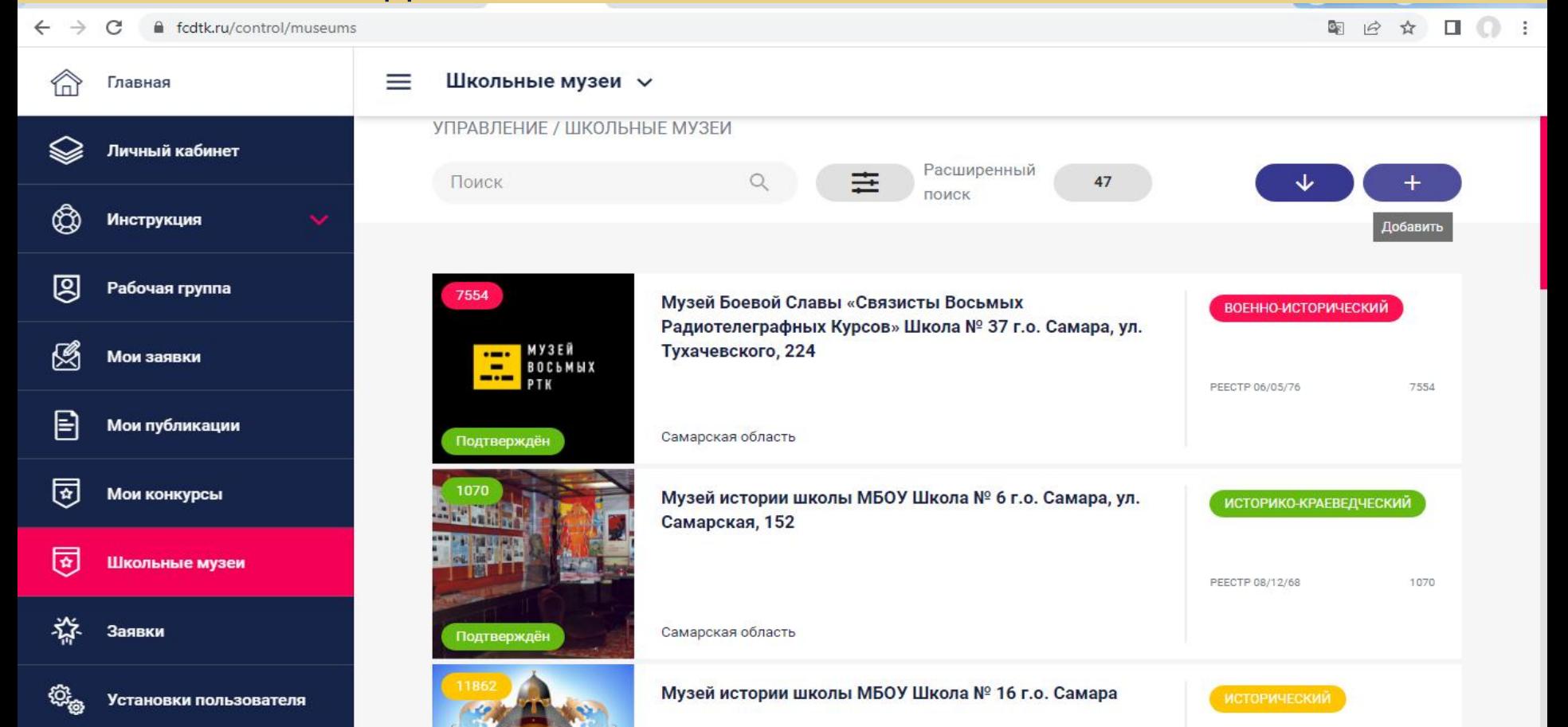

# 1. После создания страницы в разделе «Карточка», необходимо загрузить эмблему-символ-логотип школьного музея (в формате JPG).

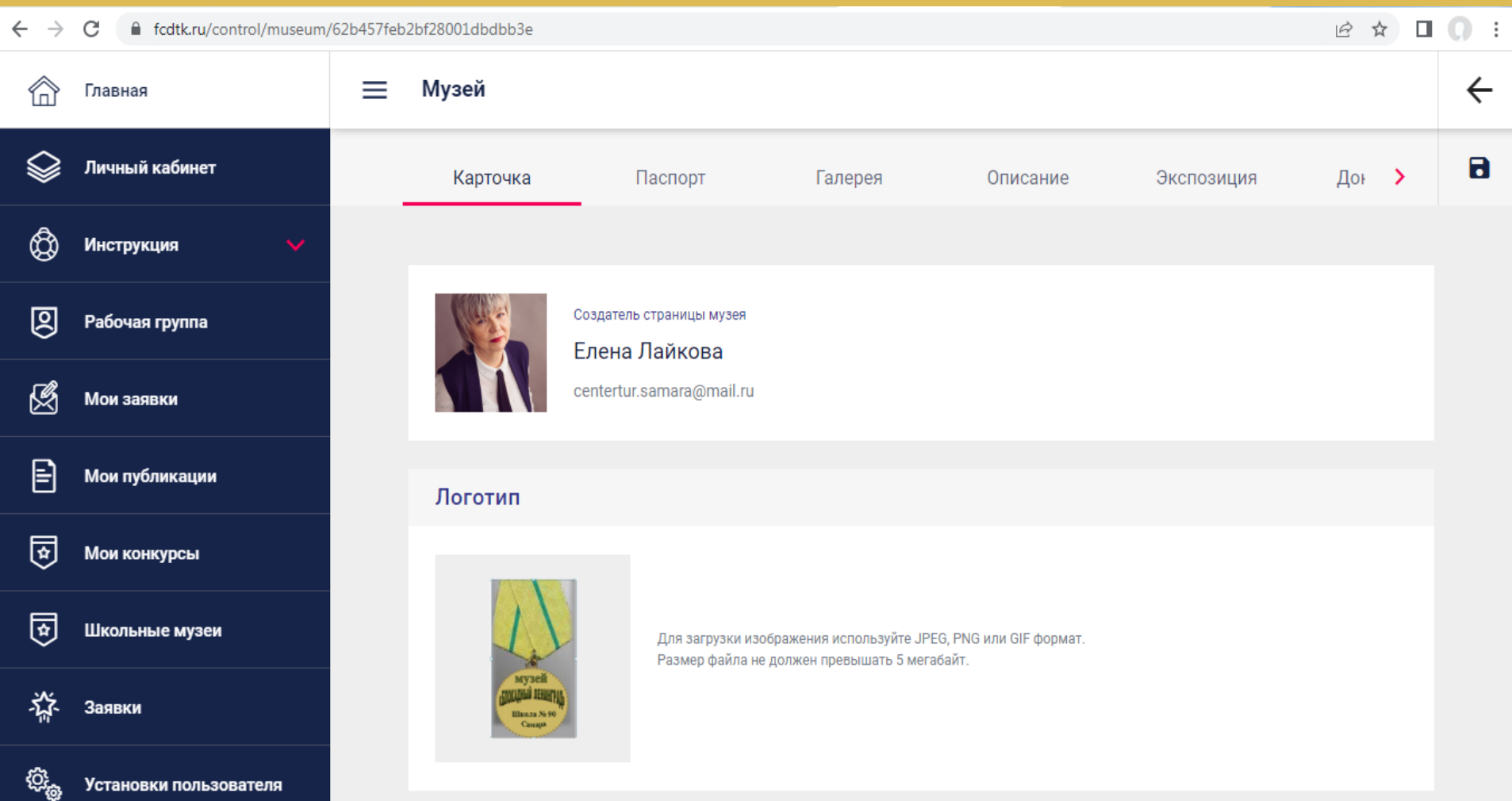

1. В разделе «Карточка» необходимо вбить номер свидетельства и номер протокола с числом даты регистрации школьного музея (в свидетельстве написано).

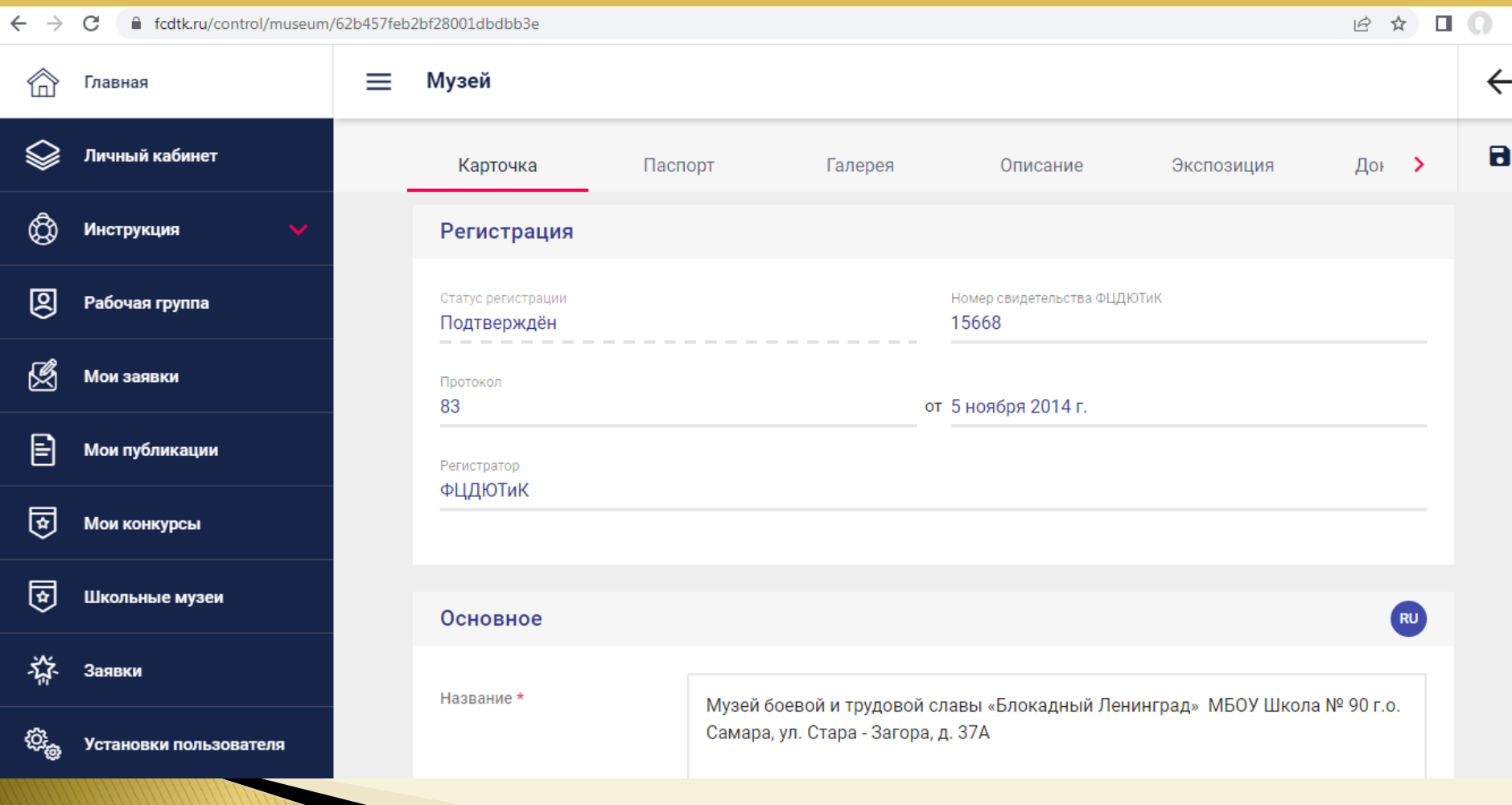

1. Во вкладке «Основное» нужно вбить полное наименование музея (по положению) с полным адресом образовательной организации, на базе которой он существует, дату открытия (по паспорту), выбрать профиль музея (по паспорту).

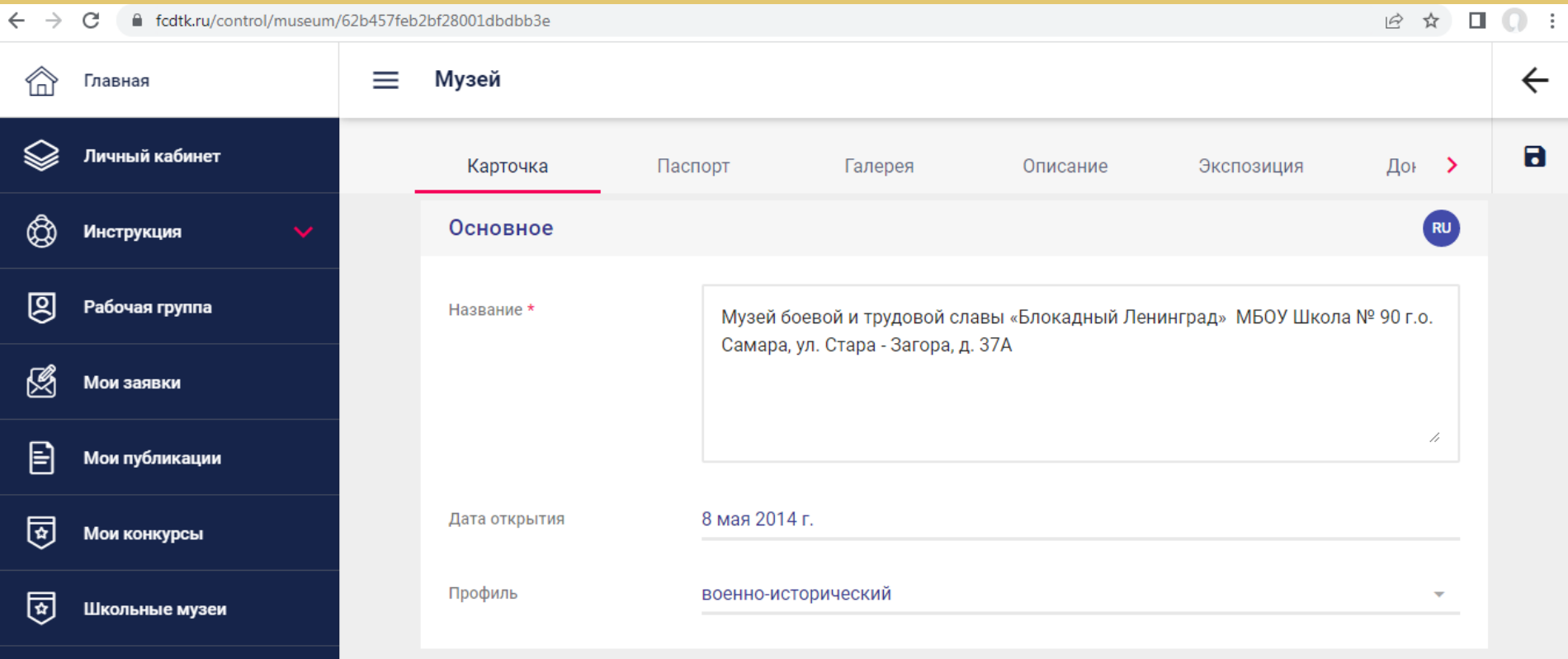

# 1. Во вкладке «География» необходимо выбрать субъект Российской Федерации - Самарская область.

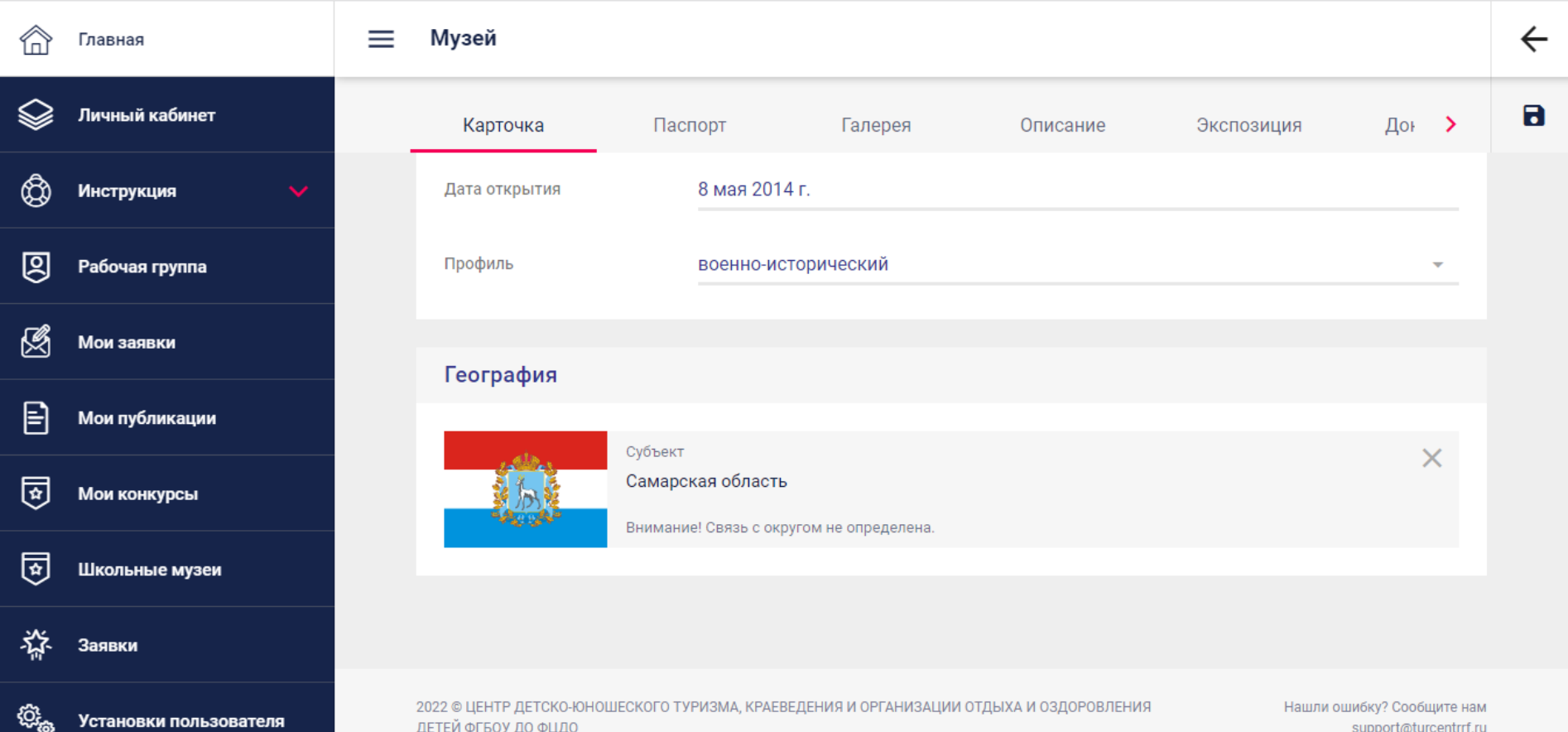

Установки пользователя

ДЕТЕЙ ФГБОУ ДО ФЦДО

support@turcentrrf.ru

После завершения работы в каждом разделе макета страницы школьного музея обязательно нажимаем на значок «дискетка» в верхнем правом углу экрана – это сохранение заполненной информации!!! Не нажав на нее, можно потерять всю информацию.

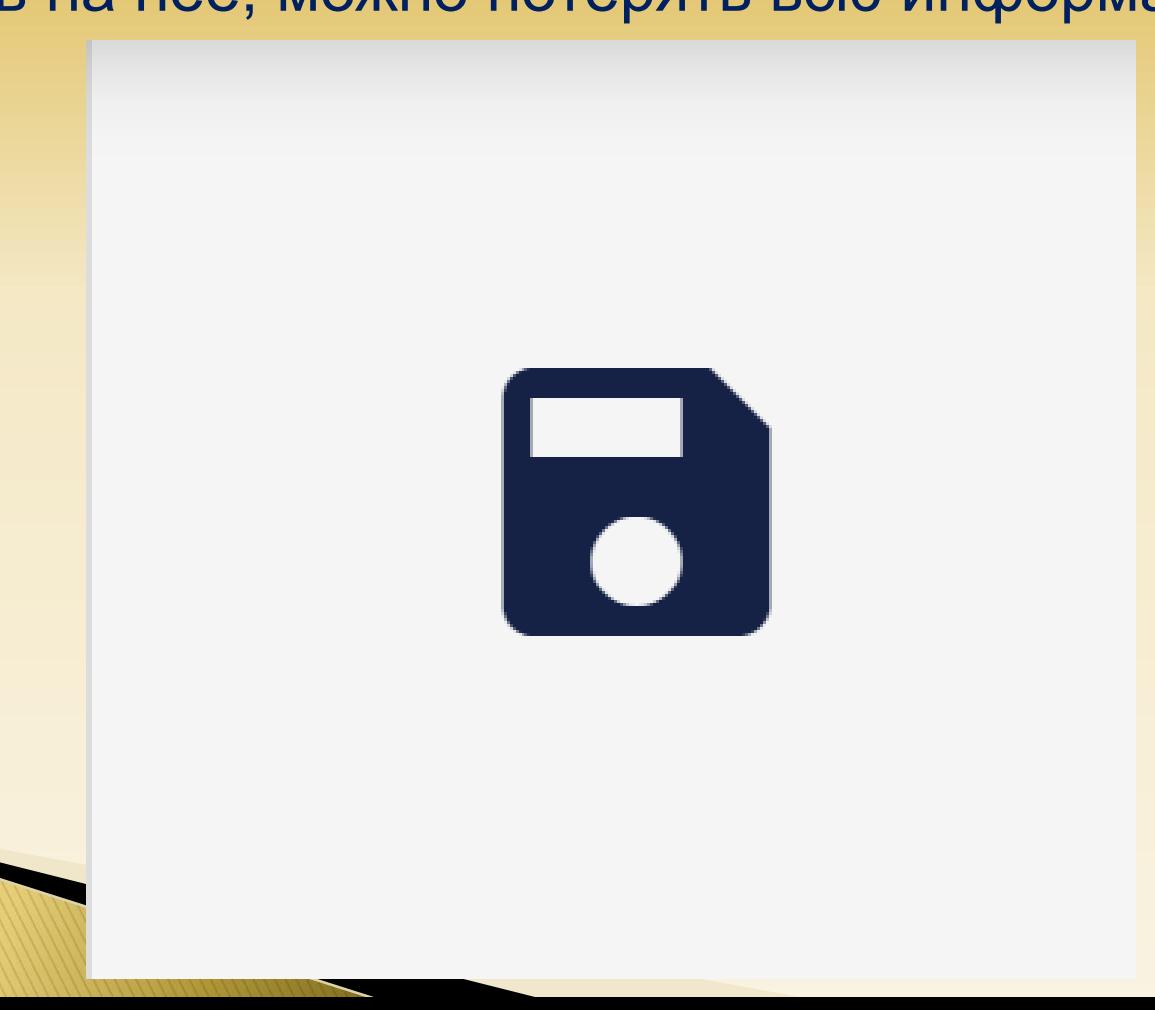

# 2. В разделе «Паспорт» необходимо вбить фамилию, имя, отчество методиста (руководителя) школьного музея.

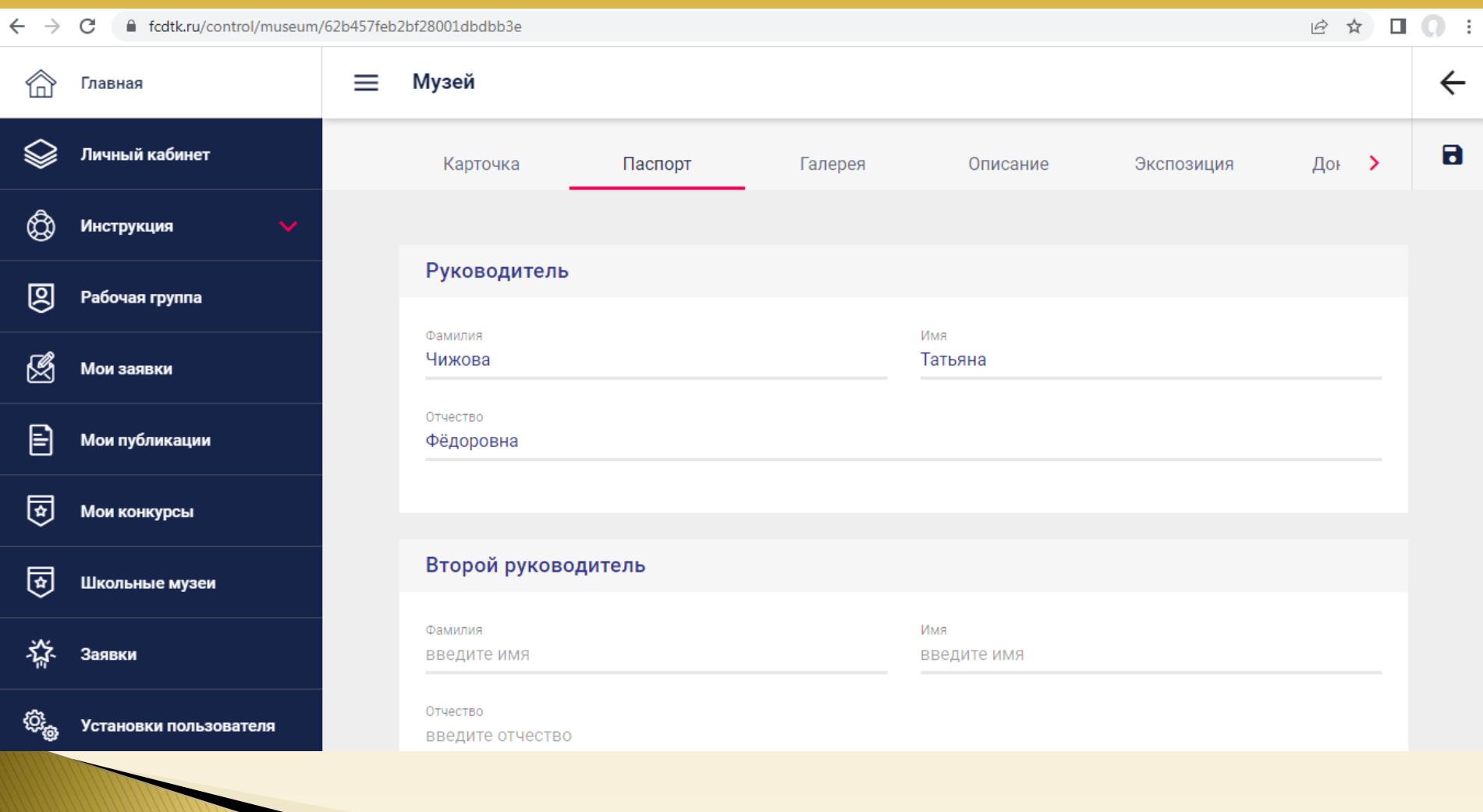

2. В разделе «Паспорт» во вкладке «На базе организации» в пункте «Нет в списке» необходимо забить короткое наименование вашей образовательной организации (по уставу).

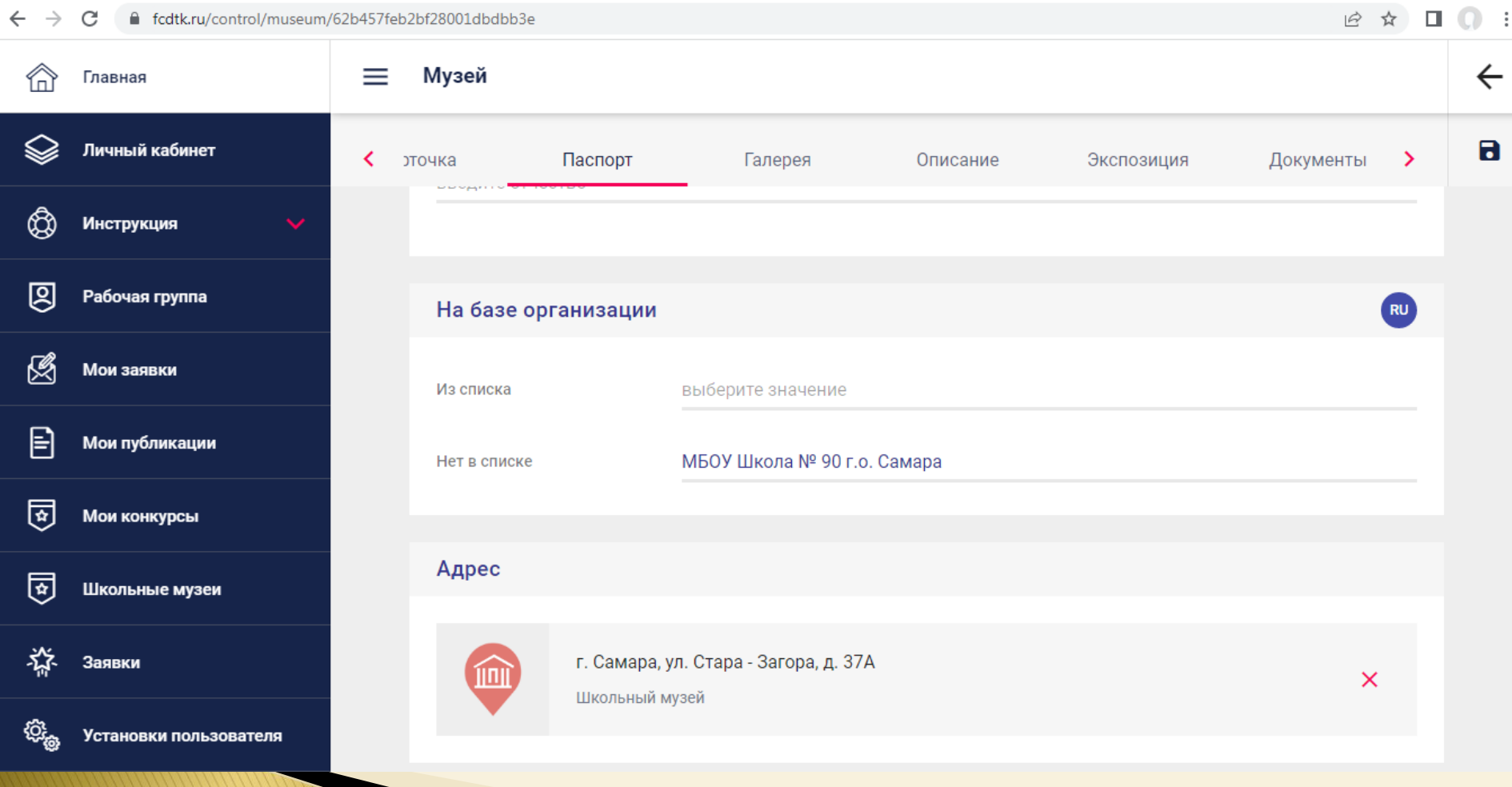

# 2. В разделе «Паспорт» во вкладке «Адрес» необходимо вбить адрес вашей образовательной организации (по уставу).

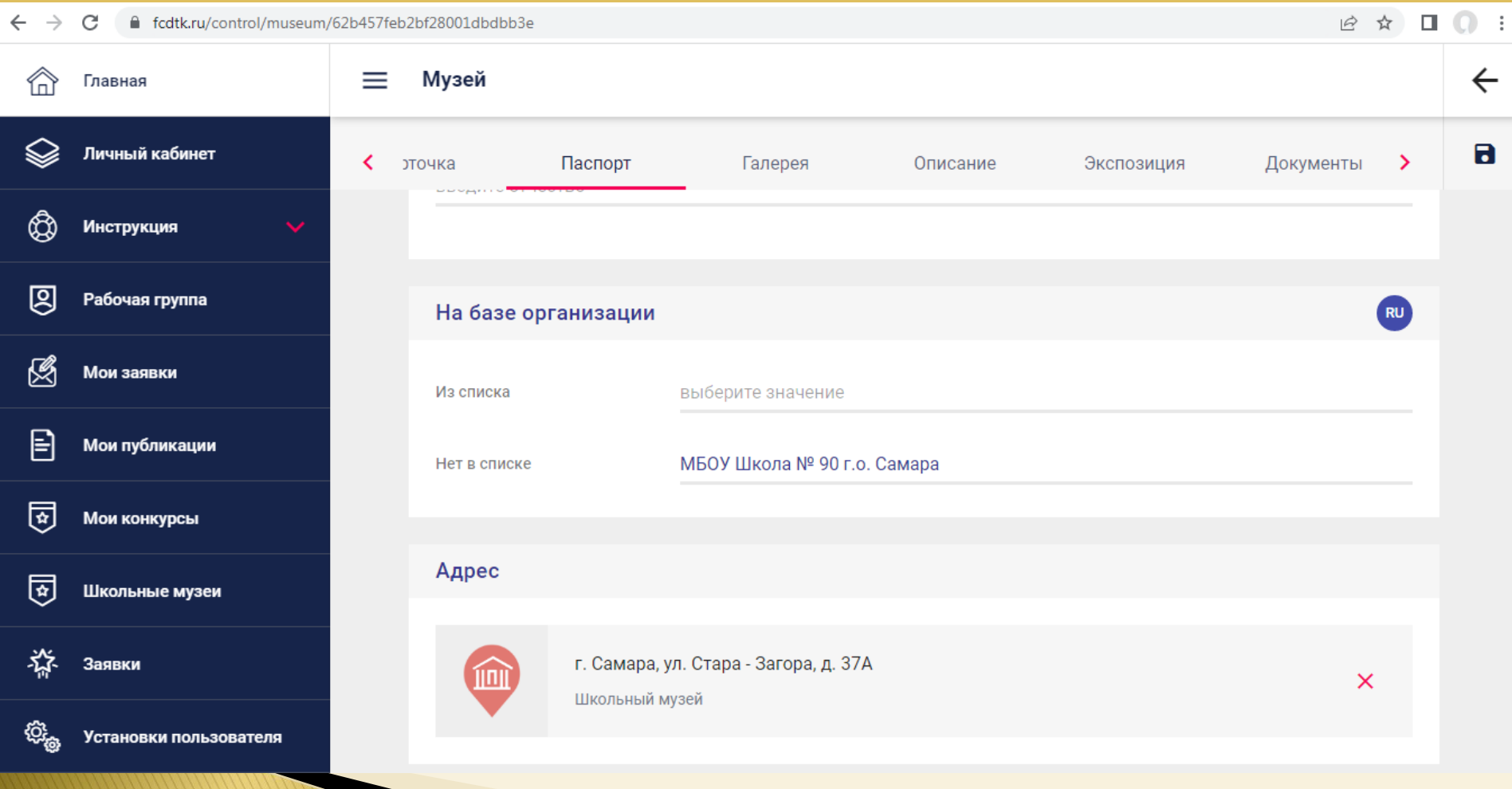

2. В разделе «Паспорт» во вкладке «Адрес» необходимо вбить адрес вашей образовательной организации (по уставу). При нажатии на вкладку автоматически откроется карта, заполнив адрес, Вы увидите автоматически определившиеся географические координаты вашего образовательного учреждения.

Редактирование адреса  $\times$ 

**СОХРАНИТЬ** 

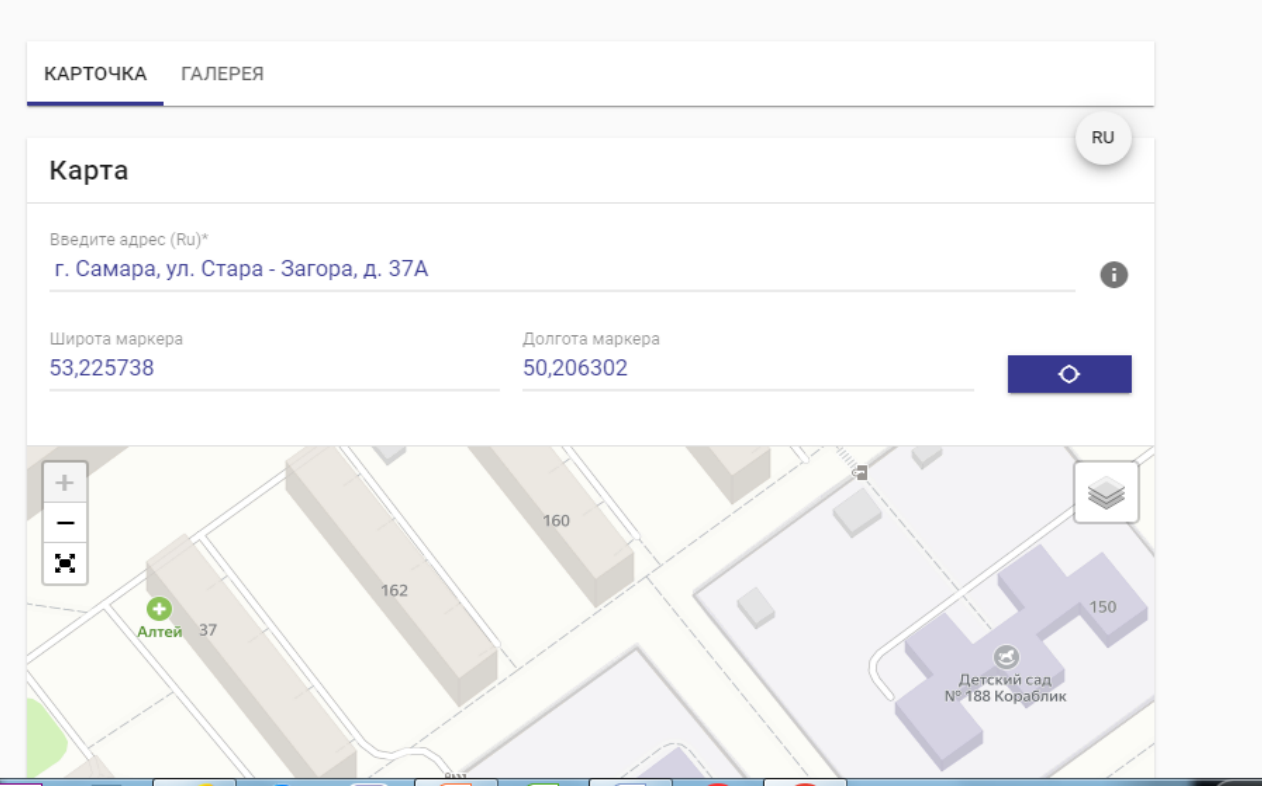

2. **Там же!!!** Нужно выбрать красный цвет маркера и тип маркера «Школьный музей». Заполнить вкладку «Расписание»: время и дни недели, в которые работает музей.

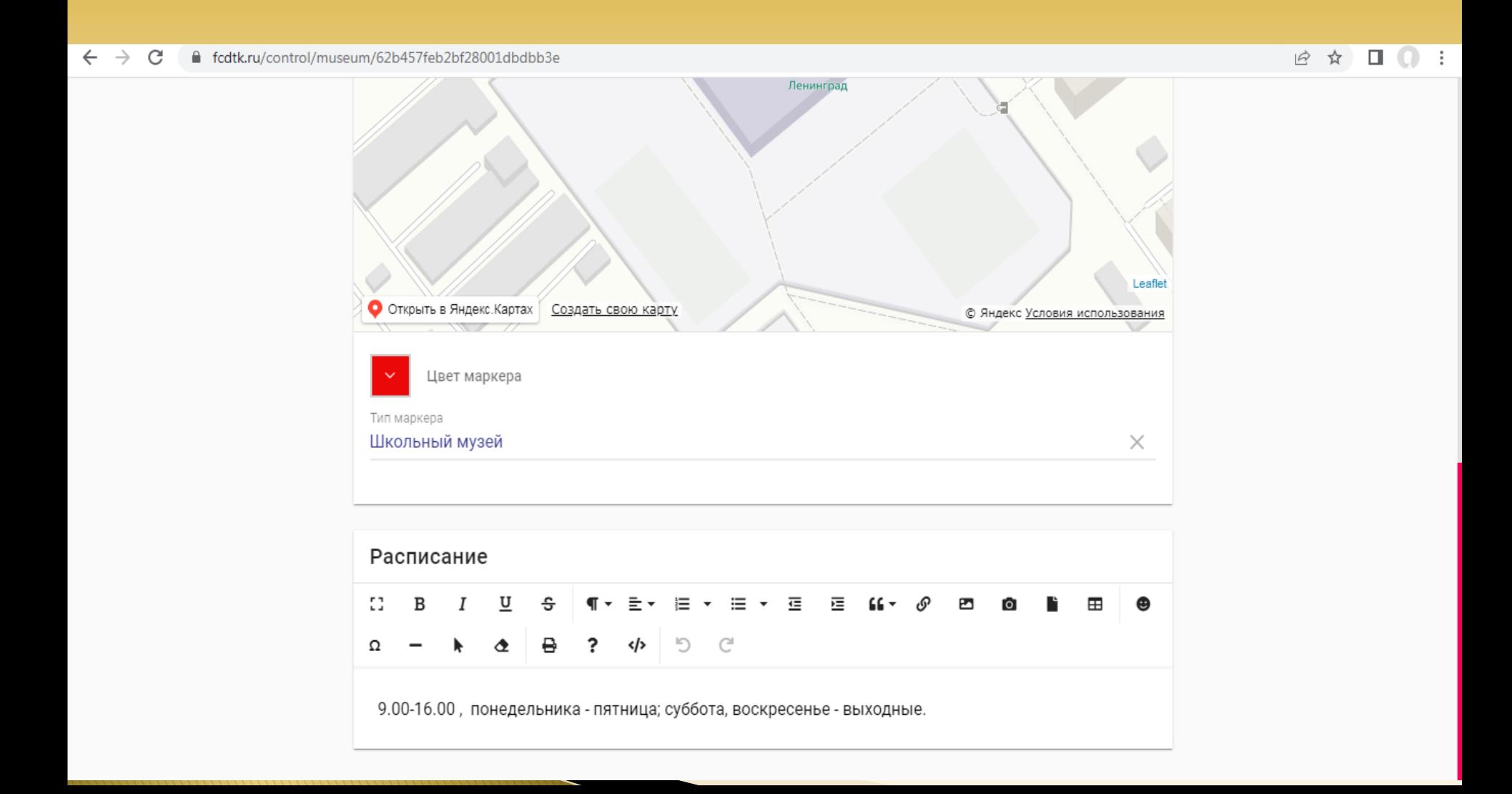

После завершения работы с адресной картой и установкой маркера, а также заполнения расписания необходимо СОХРАНИТЬ всю вбитую информацию, нажав на слово «Сохранить» в верхнем правом углу экрана. Не нажав на слово «Сохранить», можно потерять всю информацию.

C ■ fcdtk.ru/control/museum/62b457feb2bf28001dbdbb3e  $\begin{array}{ccccccccccccccccc} \mathbb{Q} & \mathbb{Q} & \mathbb{Q}$ 

**COXPAHUTH** 

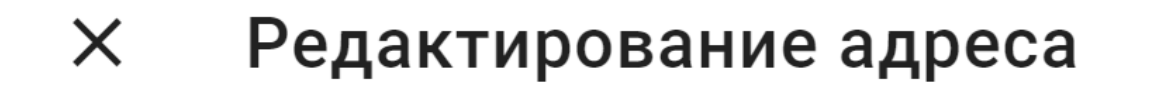

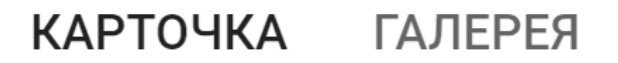

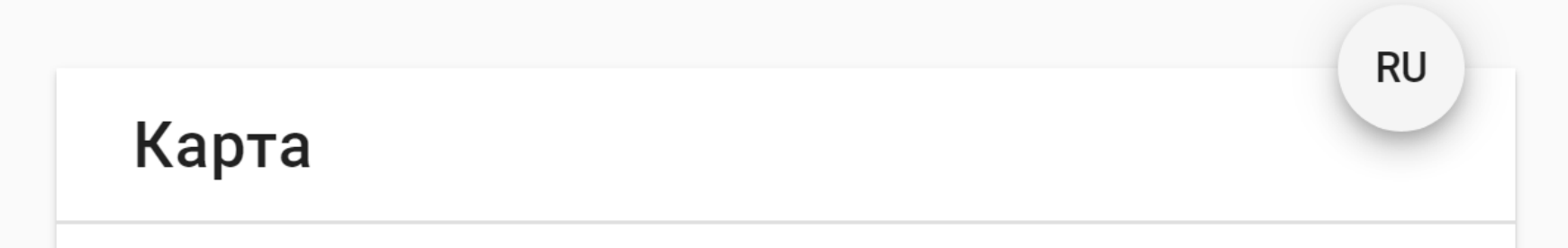

2. В разделе «Паспорт» во вкладке «Характеристика помещения» заполняются основные данные о помещении школьного музея, которые должны быть прописаны в Положении о школьном музее (технические характеристики, оборудование, сигнализация и т.п.).

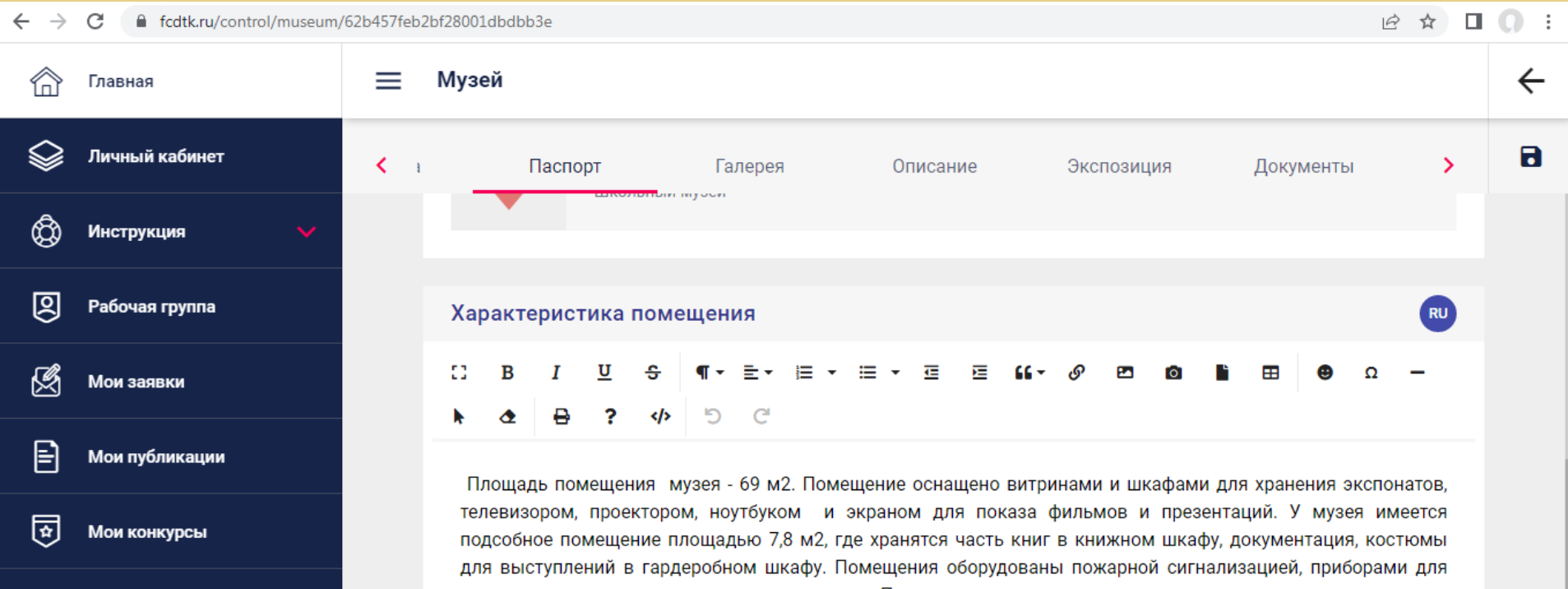

контроля температурно-влажностного режима. Помещение музея имеет затемнение .

Ⅰ☆

Школьные музеи

# 2. В разделе «Паспорт» во вкладке «Цели музея» заполняются цели музея, которые должны быть прописаны в Положении о школьном музее.

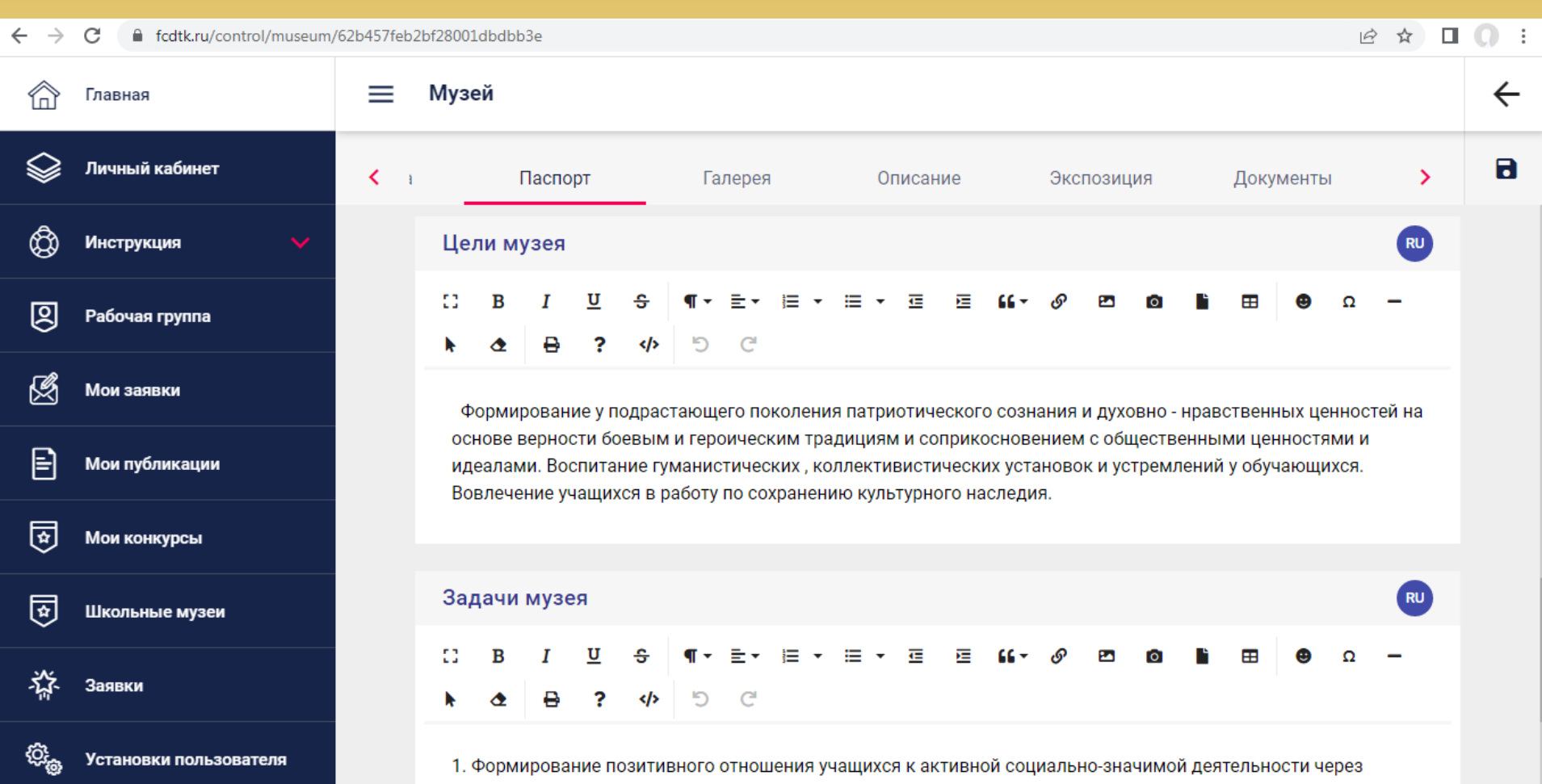

<u>bodhququimo my dialetinho nogtonluoctliming -9. Doodistimo ndooltuo i mochanodotanlolvoй nogtonluocti uo</u>

# 2. В разделе «Паспорт» во вкладке «Задачи музея» заполняются задачи музея, которые должны быть прописаны в Положении о школьном музее.

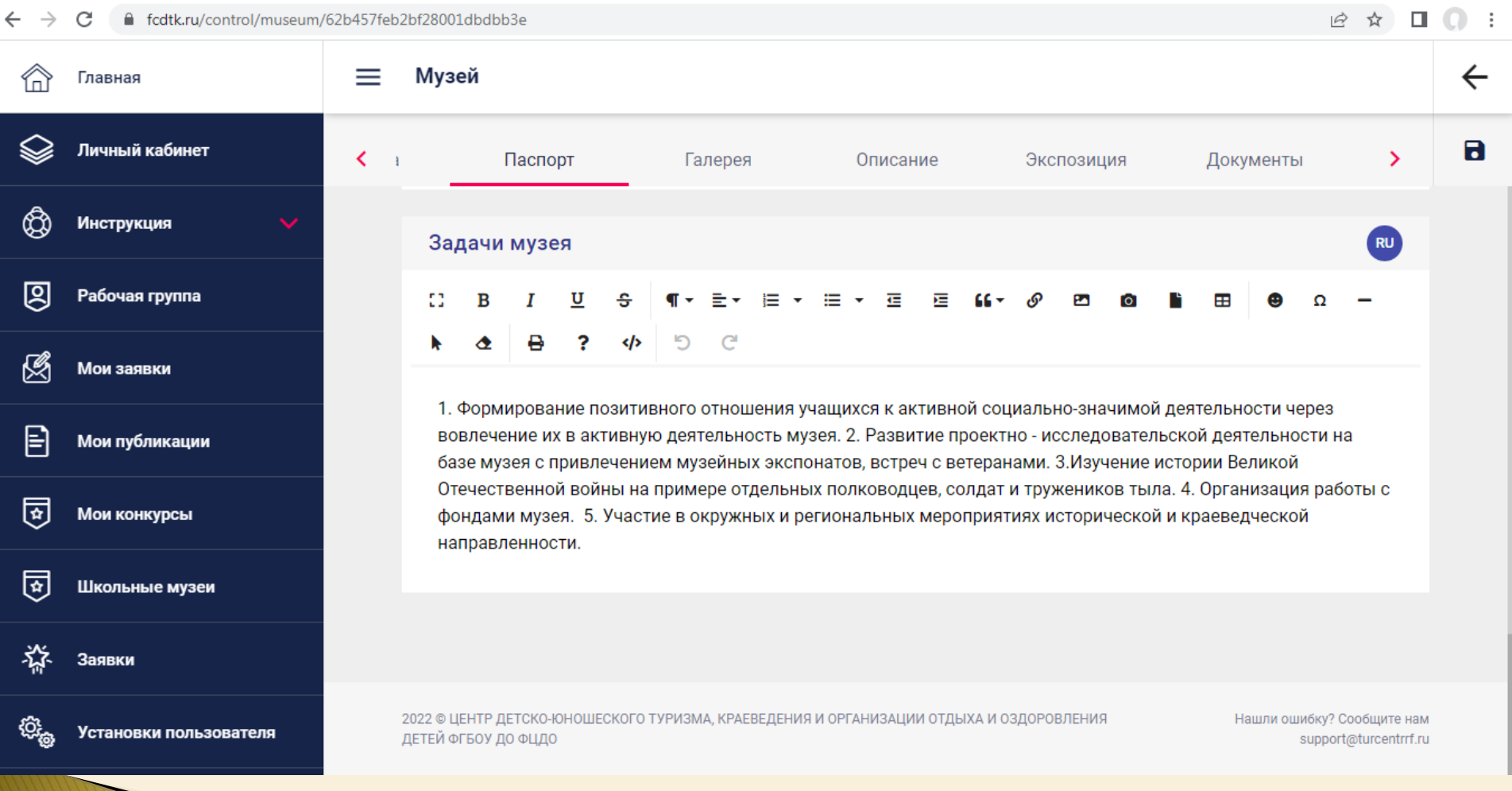

После завершения работы в каждом разделе макета страницы школьного музея обязательно нажимаем на значок «дискетка» в верхнем правом углу экрана – это сохранение заполненной информации!!! Не нажав, на нее можно потерять всю информацию.

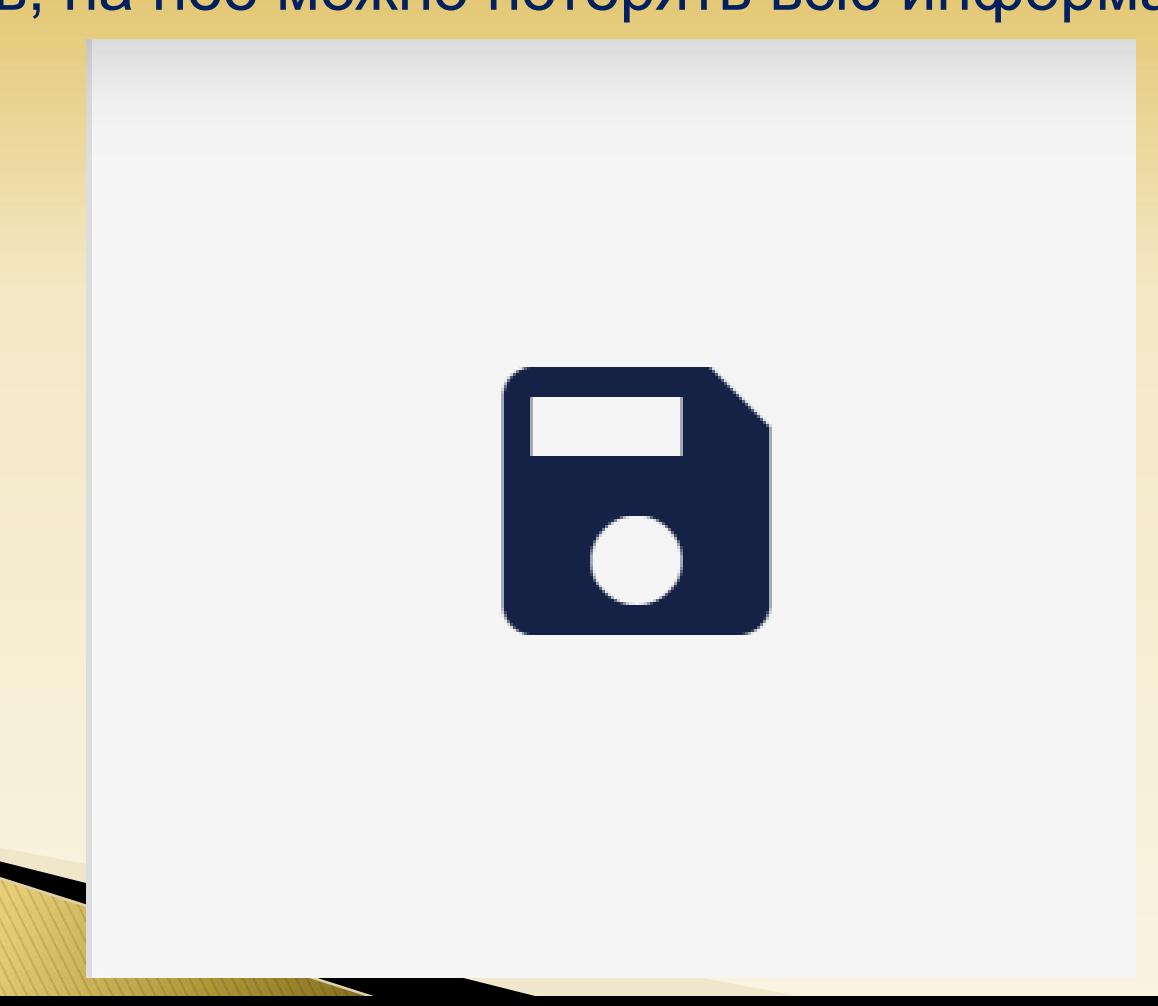

3. В разделе «Галерея» необходимо загрузить 4 фотографии с фрагментами интерьера музея и экспозиций музея. И 2 фотографии мероприятий с детьми, проводимых в музее за последние 2 года. Формат фотографий **JPG**. Фотографии загружаются автоматически при нажатии на значок + на фоне серого прямоугольника.

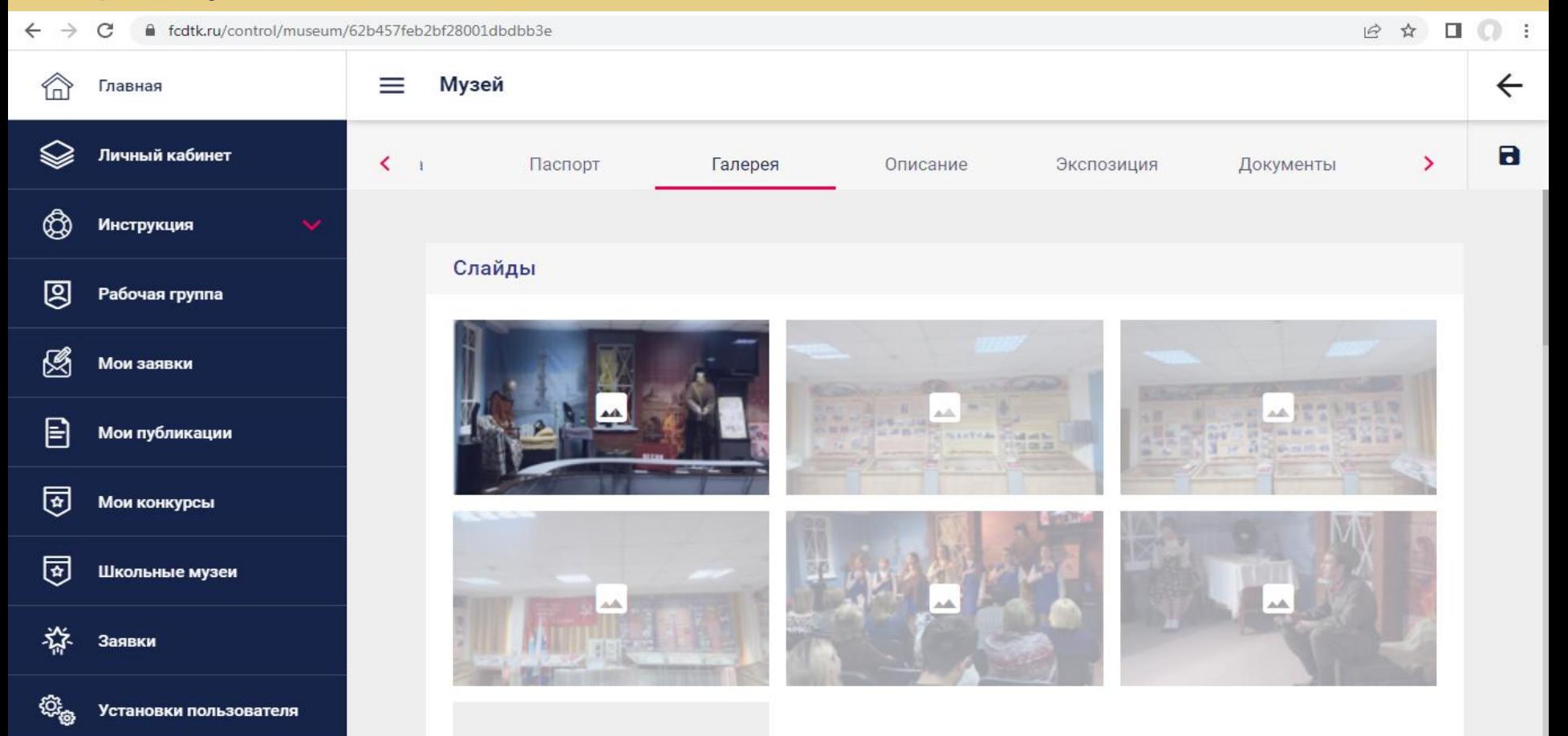

3. **Там же!!!** Во вкладке «Название слайда» прописываете название экспозиции или мероприятия, во вкладке «Параметры» цифрами прописываете примерную дату фотофиксации экспозиции или мероприятия.

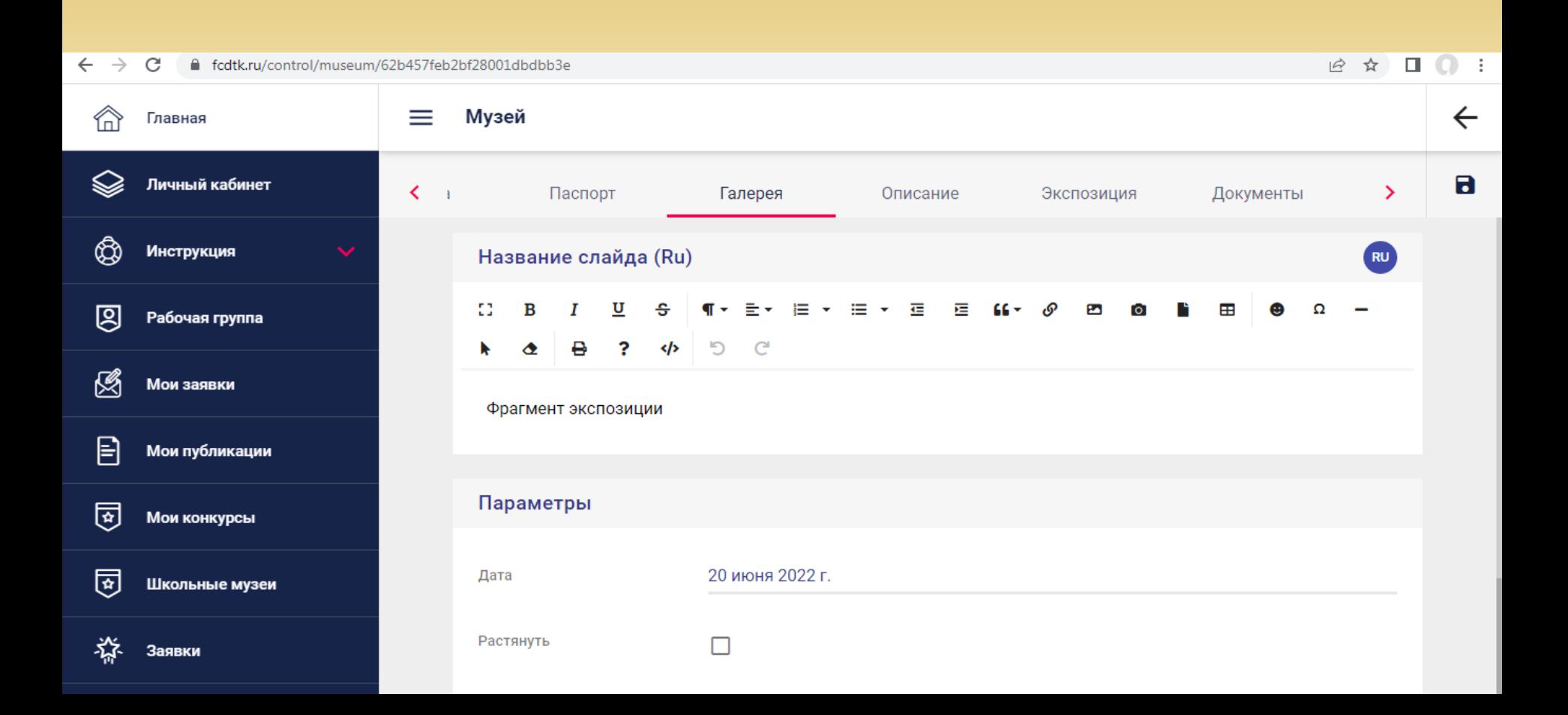

После завершения работы в каждом разделе макета страницы школьного музея обязательно нажимаем на значок «дискетка» в верхнем правом углу экрана – это сохранение заполненной информации!!! Не нажав на нее, можно потерять всю информацию.

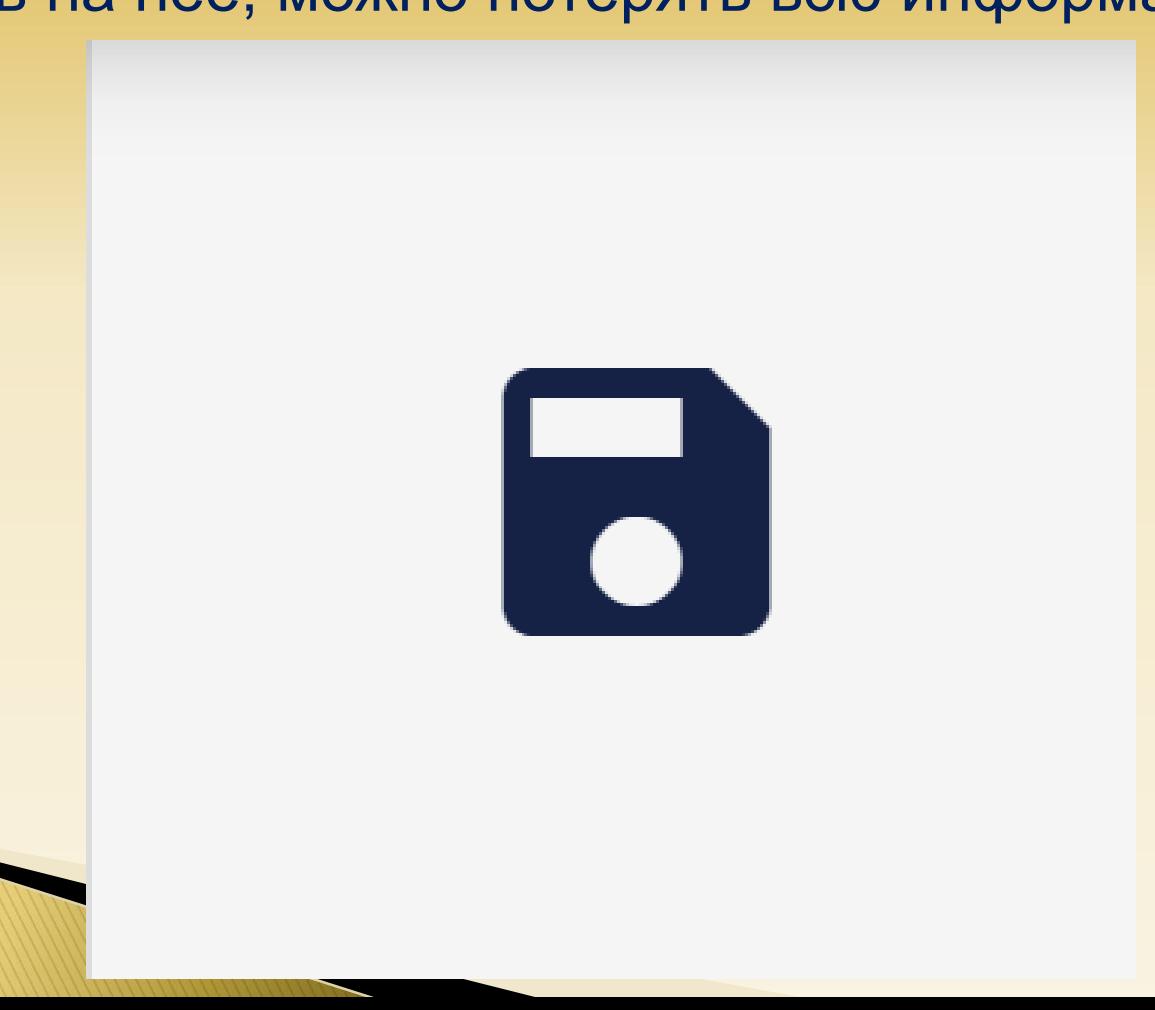

4. В разделе «Описание» необходимо заполнить вкладку «Аннотация» пропишите кратко о чем музей, чему или кому посвящен, когда открыт, кем или чем награждался и был ли отмечен.

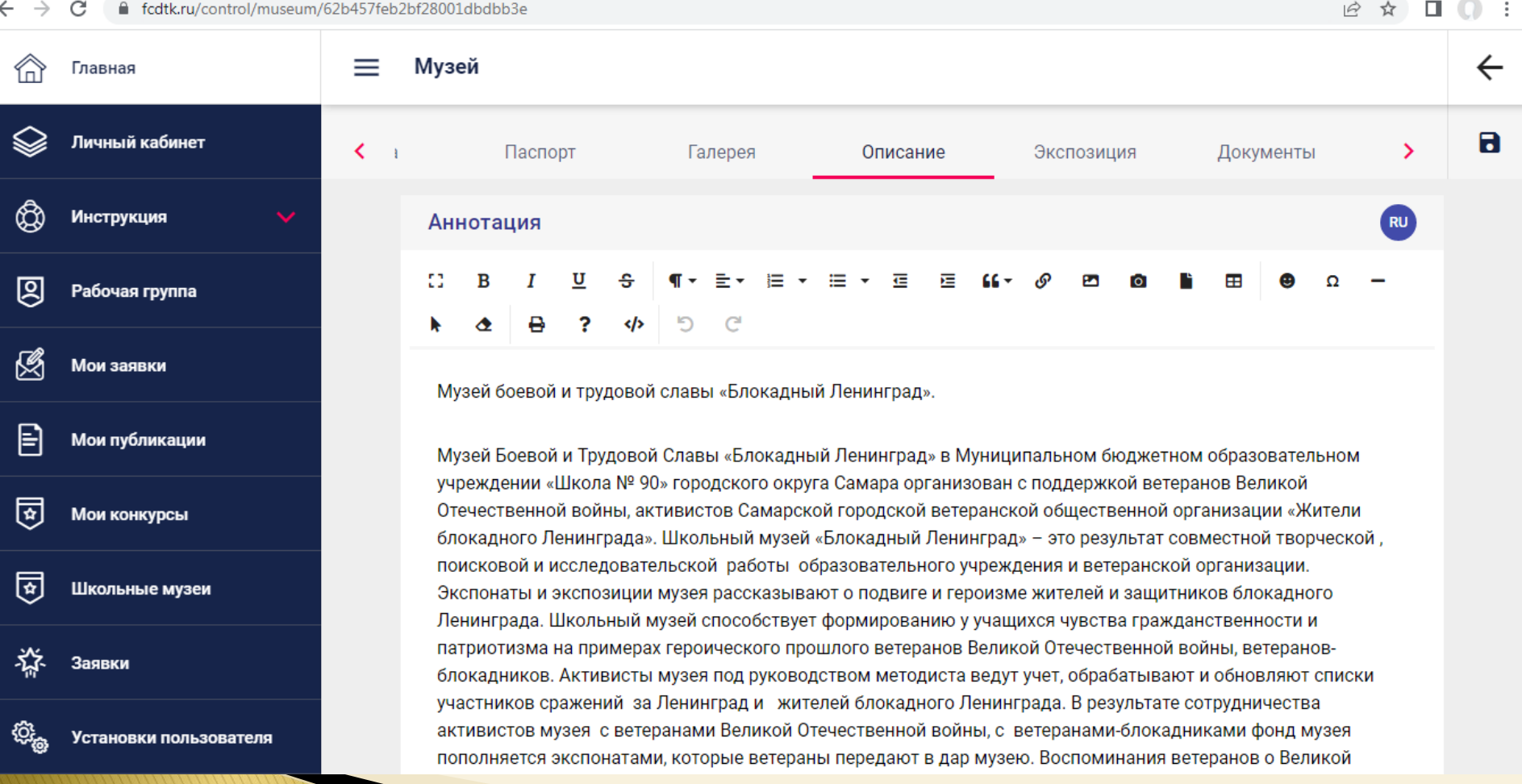

4. В разделе «Описание» необходимо заполнить вкладку «О музее» пропишите из скольки экспозиций или разделов экспозиций состоит музей, дополнительно пропишите наименование всех экспозиций.

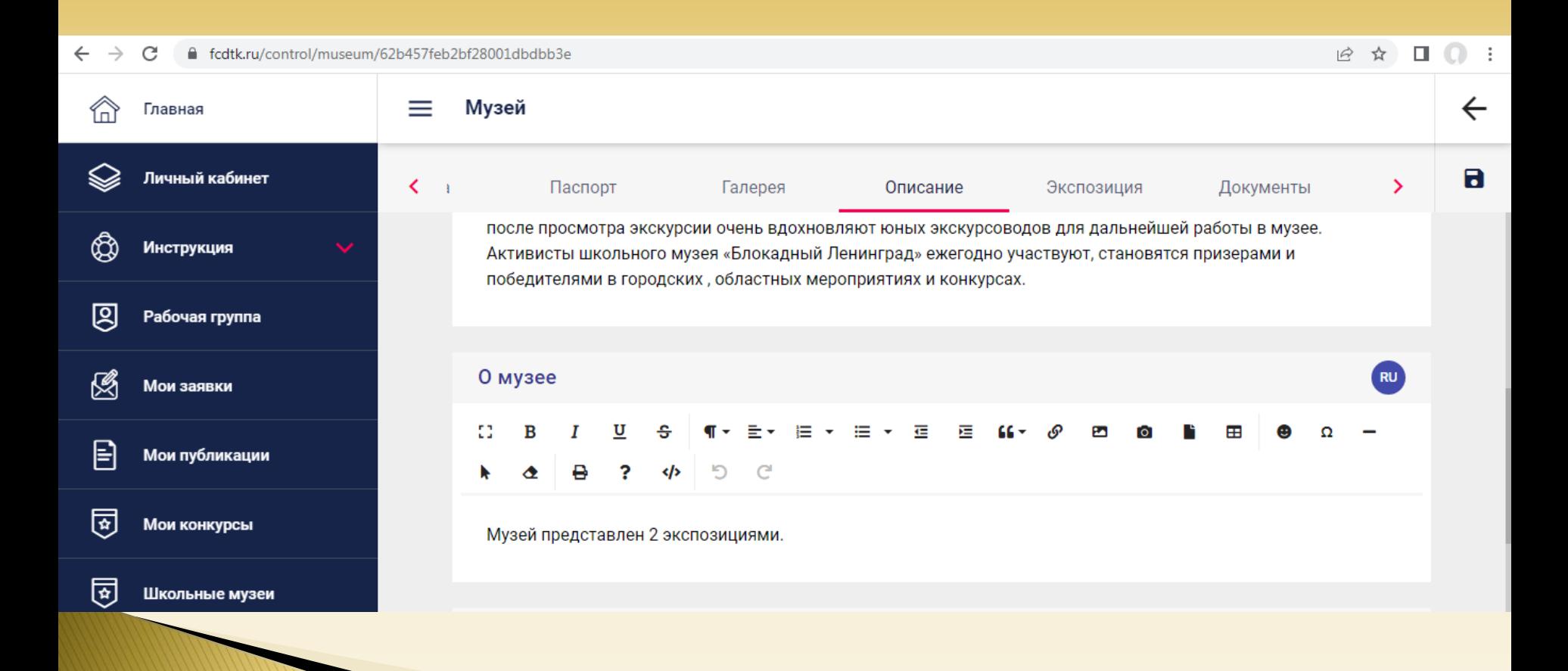

4. В разделе «Описание» во вкладке «Краткая характеристика основного и вспомогательного фонда музея» нужно прописать данные о количестве экспонатов, в общем описать предметы экспозиции (эти данные должны быть прописаны в Положении о музее или в паспорте школьного музея).

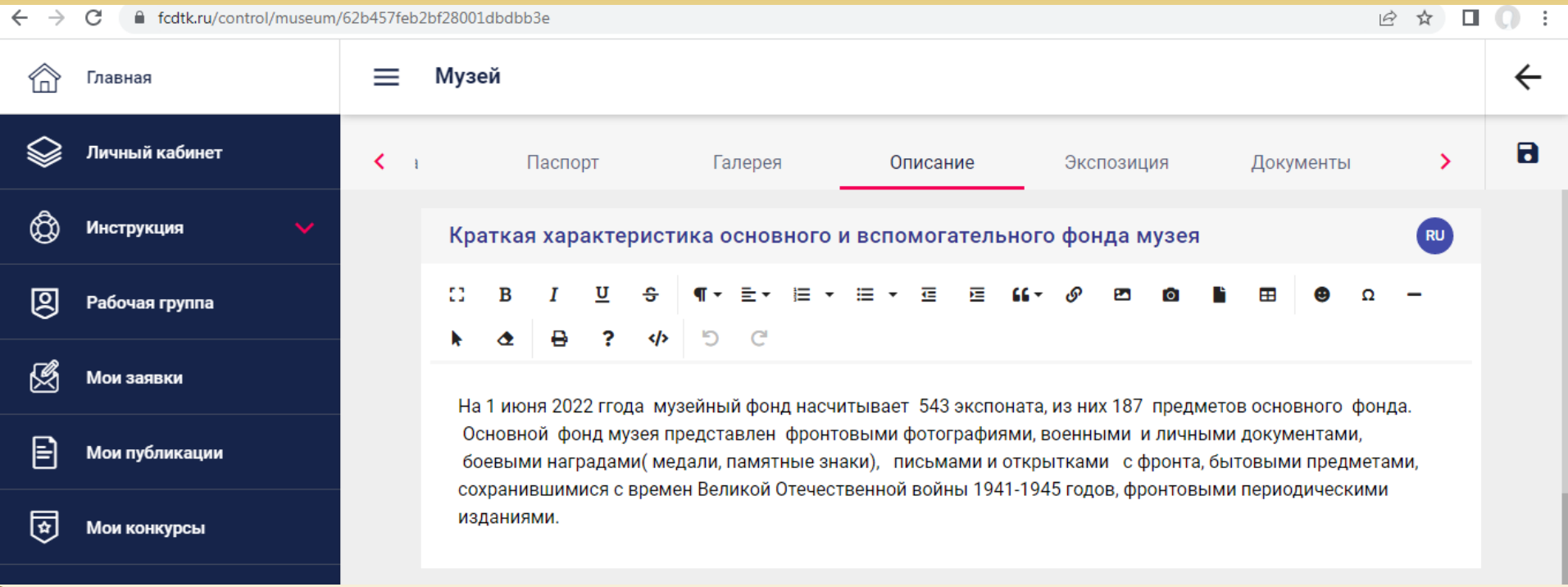

4. В разделе «Описание» во вкладке «Значимые и ценные экспонаты» нужно прописать все наиболее ценные экспонаты музея в виде списка с краткими данными (время или период изготовления экспоната, кому принадлежал экспонат, чаще всего это могут быть награды ветеранов, оригинальные подлинные (аутентичные) предметы быта, посуда, одежда, книги с дарственными надписями и т.д.).

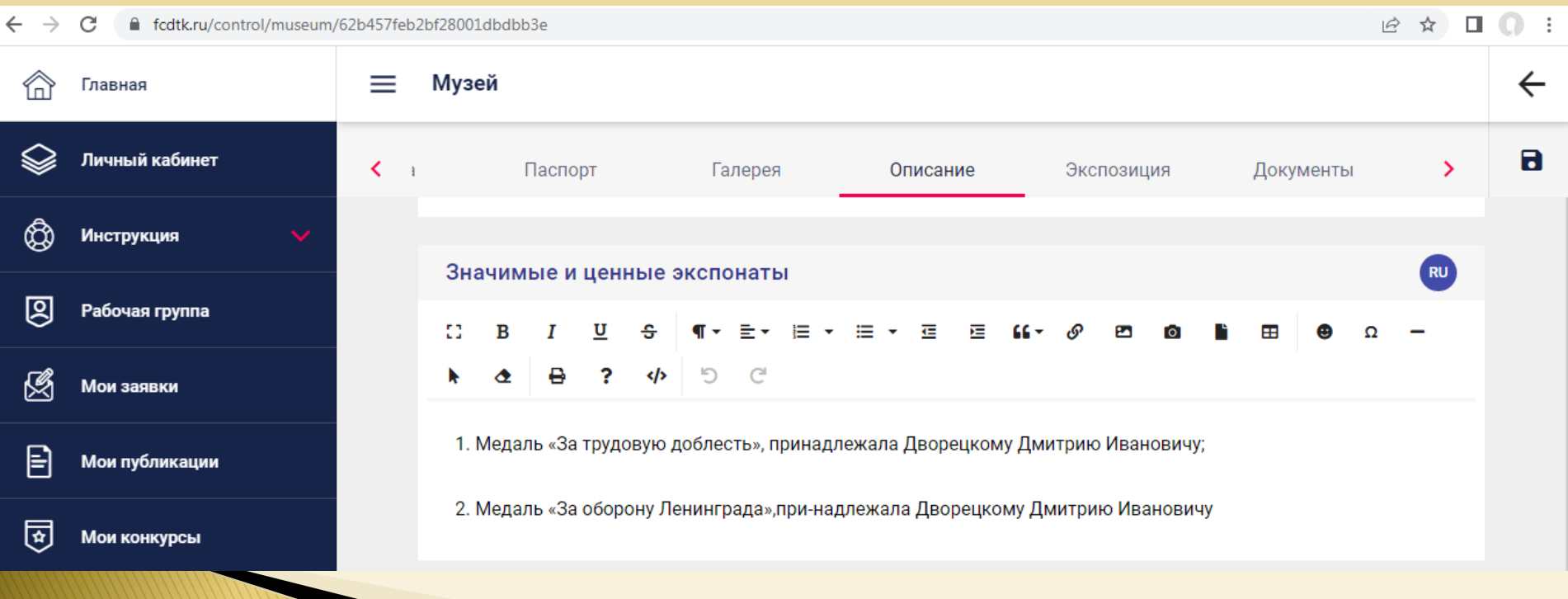

# 4. В разделе «Описание» вкладку «Дополнительно» на данном этапе регистрации заполнять ненужно!!!

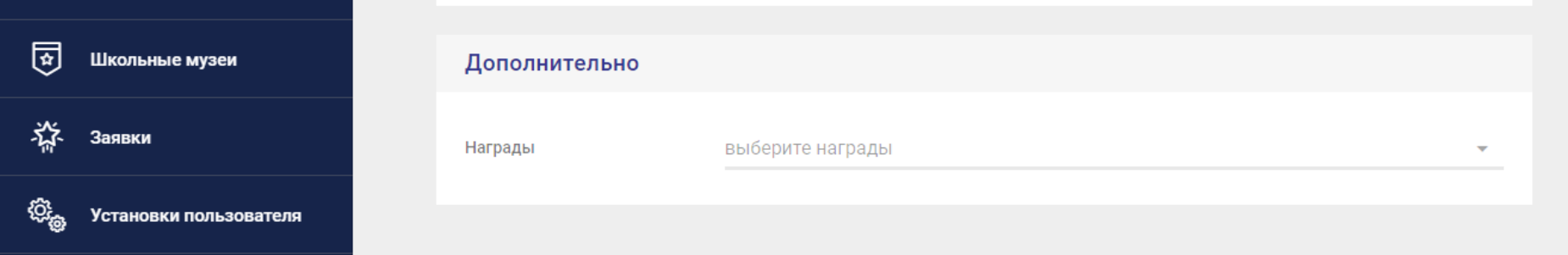

После завершения работы в каждом разделе макета страницы школьного музея обязательно нажимаем на значок «дискетка» в верхнем правом углу экрана – это сохранение заполненной информации!!! Не нажав на нее, можно потерять всю информацию.

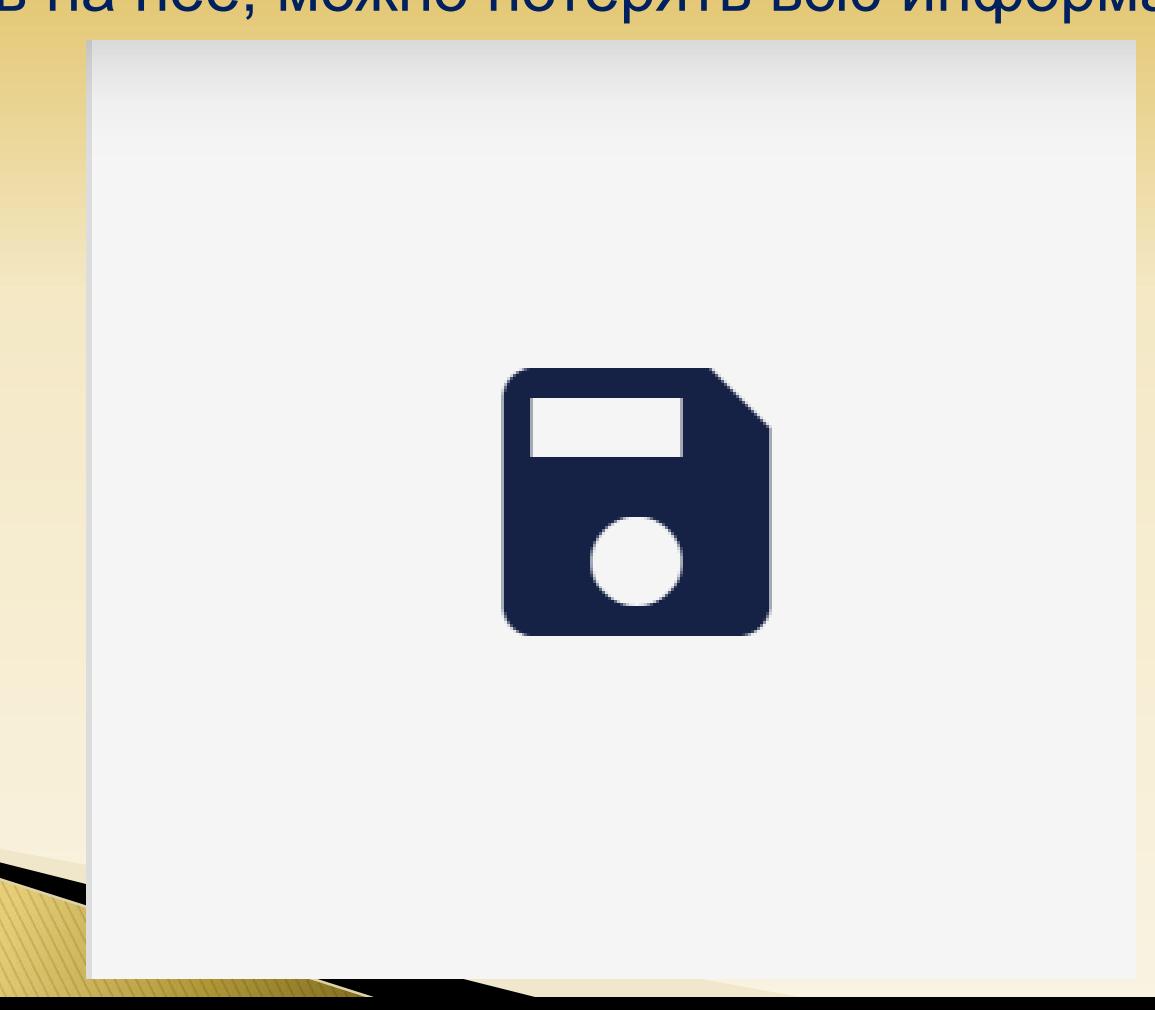

5. В разделе «Экспозиция» при помощи значка + в белом круге создаются пустые макеты разделов экспозиций, которые нужно заполнить. Каждый создаваемый макет раздела экспозиции состоит из вкладок: короткого названия, содержания и описания.

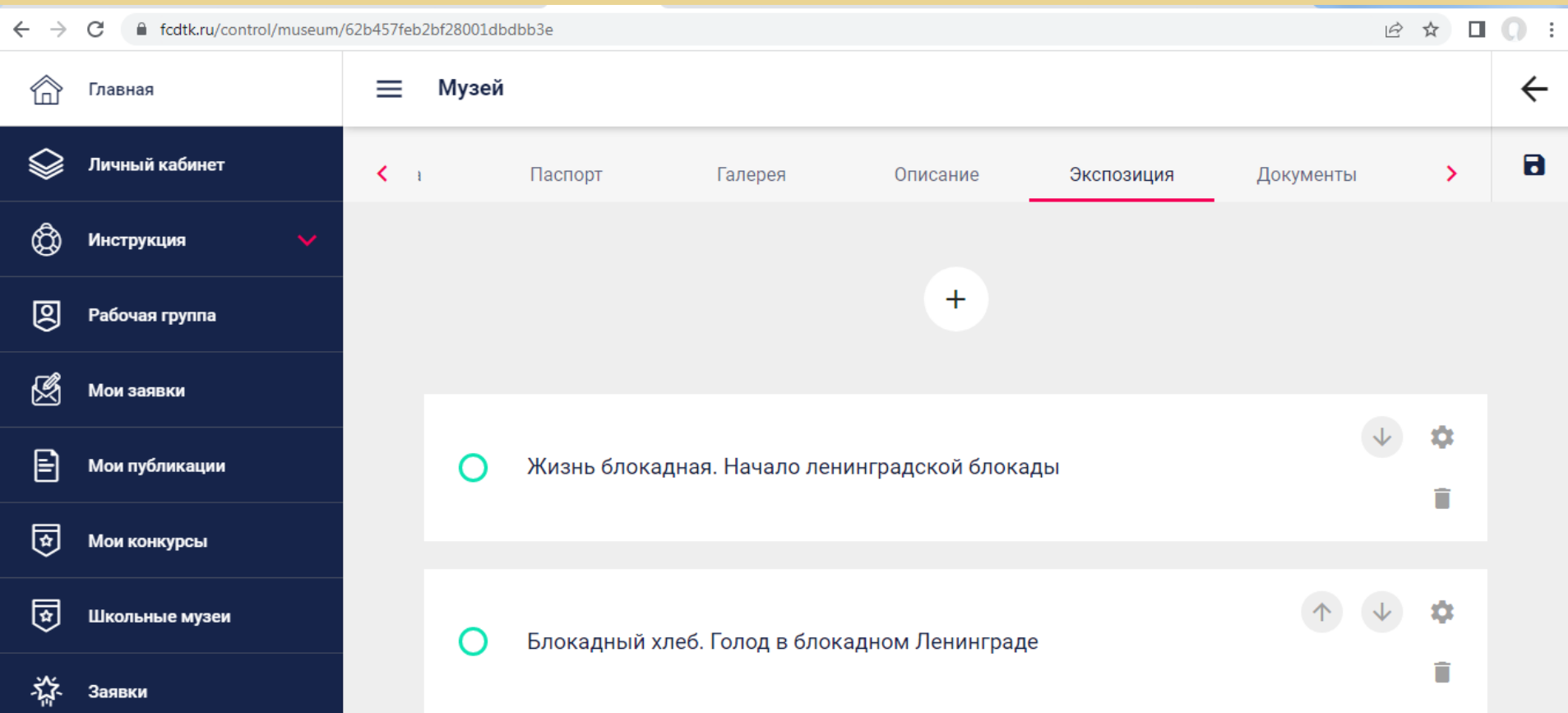

5. В разделе «Экспозиция» каждый создаваемый макет раздела экспозиции состоит из вкладок: короткого названия, содержания и описания. Для редактирования созданного макета раздела экспозиции нажимают на значок «шестеренка», для изменения последовательности экспозиций нажимают на стрелочки, для удаления раздела экспозиции нажимают на значок «ведро».

# 5. Там же!!!

Для редактирования созданного макета раздела экспозиции нажимают на значок «шестеренка», для изменения последовательности экспозиций нажимают на стрелочки, для удаления раздела экспозиции нажимают на значок «ведро».

Во вкладку «Короткое название» нужно вбить название экспозиции или раздела экспозиции;

Во вкладке «Содержание» нужно вставить текст с

объяснением чему или кому посвящена экспозиция;

Во вкладке «Описание» нужно вставить подробный текст с описанием экспонатов, витрин и т.п.

5. Там же!!! Во вкладку «Короткое название» нужно вбить название экспозиции или раздела экспозиции; Во вкладке «Содержание» нужно вставить текст с объяснением чему или кому посвящена экспозиция; Во вкладке «Описание» нужно вставить подробный текст с описанием экспонатов, витрин и т.п.

C

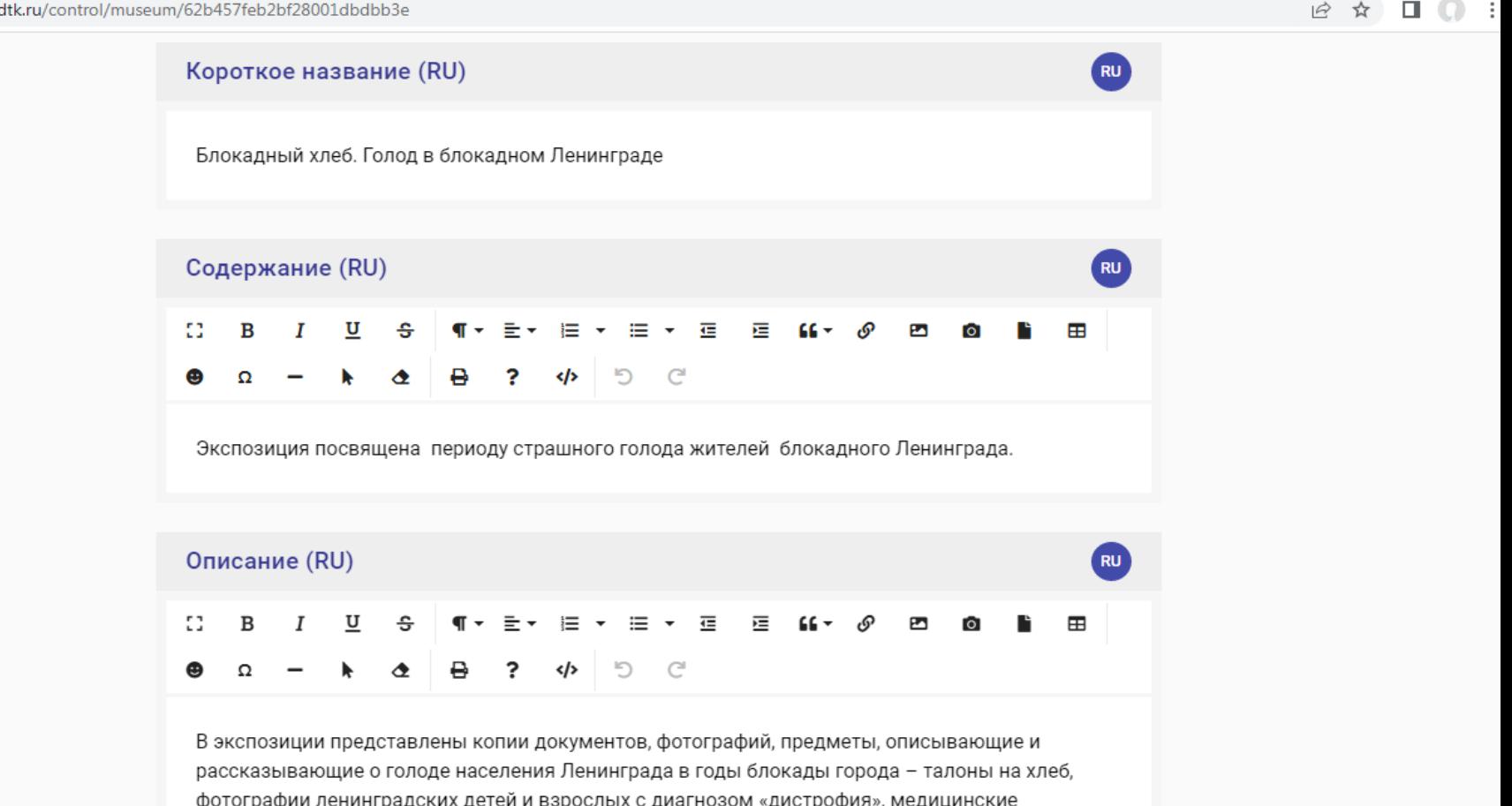

После завершения редактирования экспозиций или разделов экспозиций необходимо СОХРАНИТЬ всю вбитую информацию, нажав на слово «Сохранить» в верхнем правом углу экрана. Не нажав на слово «Сохранить», можно потерять всю информацию.

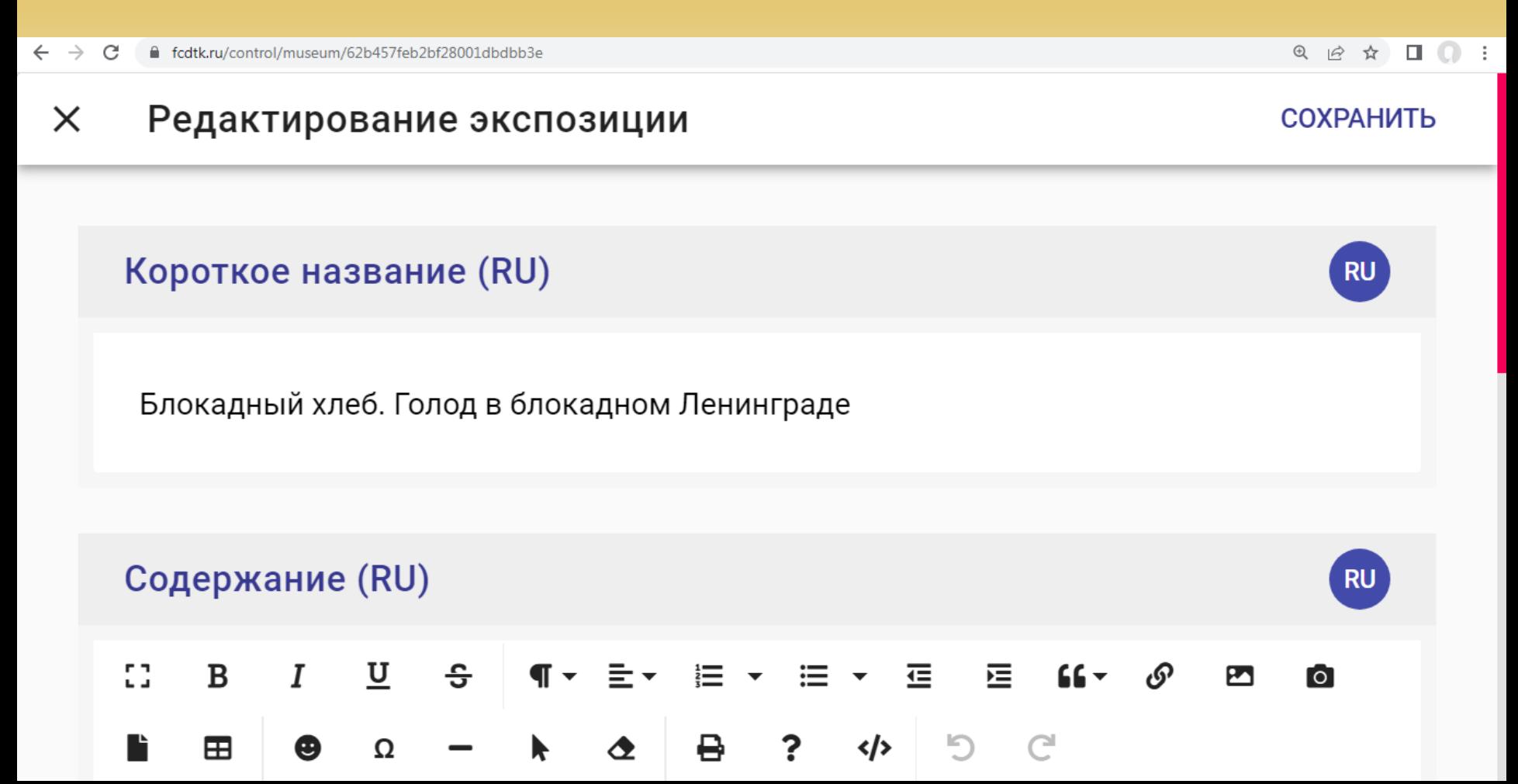

- 6. В разделе «Документы» при помощи значка + в белом круге загружаем 4 файла-документа (для заполнения нужно скачать файлы на сайтах МБУ ДО «ЦДЮТиК» г.о. Самара или ФЦДЮТиК):
- 1. Акт обследования музея;
- 2. Учетная карточка;
- 3. Итоговая таблица базы школьных музеев в регионе Приложение № 4;
- 4. Скан свидетельства школьного музея в формате PDF.

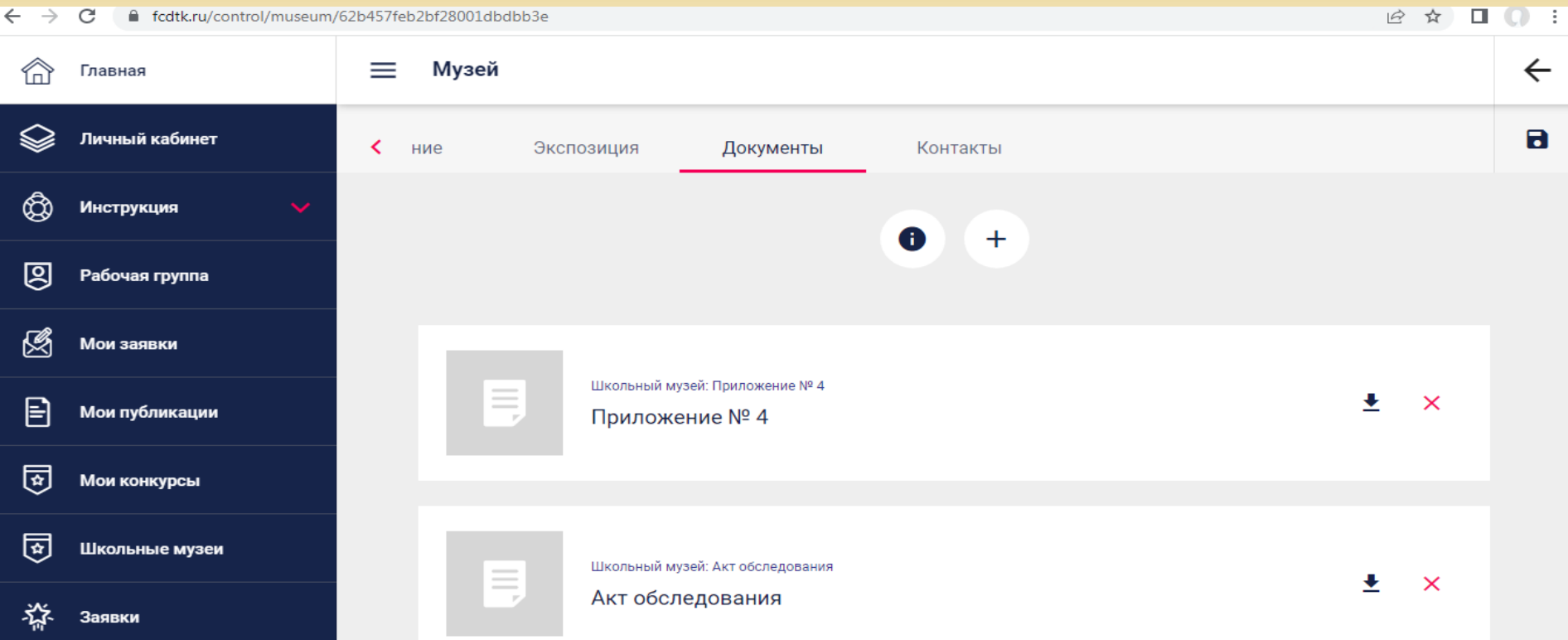

6. В разделе «Документы» при помощи значка + в белом круге загружаем 4 файла-документа (для заполнения нужно скачать файлы на сайтах МБУ ДО «ЦДЮТиК» г.о. Самара или ФЦДЮТиК):

- 1. Акт обследования музея (скачать в формате Word, заполнить поставить подписи и печати и сканировать в формате PDF), загружаем в формате PDF;
- 2. Учетная карточка (скачать в формате Excel и заполнить), загружаем в том же формате Excel;
- 3. Итоговая таблица базы школьных музеев в регионе Приложение № 4 (скачать в формате Excel и заполнить), загружаем в том же формате Excel;
- 4. Сканируем свидетельство школьного музея в формате PDF, загружаем в том же формате PDF.

**Ссылка для скачивания необходимых документов имеются на сайте МБУ ДО «ЦДЮТиК» г.о. Самара:**  [https://centretoursamara.minobr63.ru/metodicheskiye](https://centretoursamara.minobr63.ru/metodicheskiye-materiali-shkolnoe-muzeevedenie/)[materiali-shkolnoe-muzeevedenie/](https://centretoursamara.minobr63.ru/metodicheskiye-materiali-shkolnoe-muzeevedenie/)

# 6. В разделе «Документы» при помощи значка + в белом круге загружаем 4 файла-документа (для заполнения нужно скачать файлы на сайтах МБУ ДО «ЦДЮТиК» г.о. Самара или ФЦДЮТиК). После нажатия на значок + открывается окно редактора документа, где нужно прописать название документа и выбрать его тип.

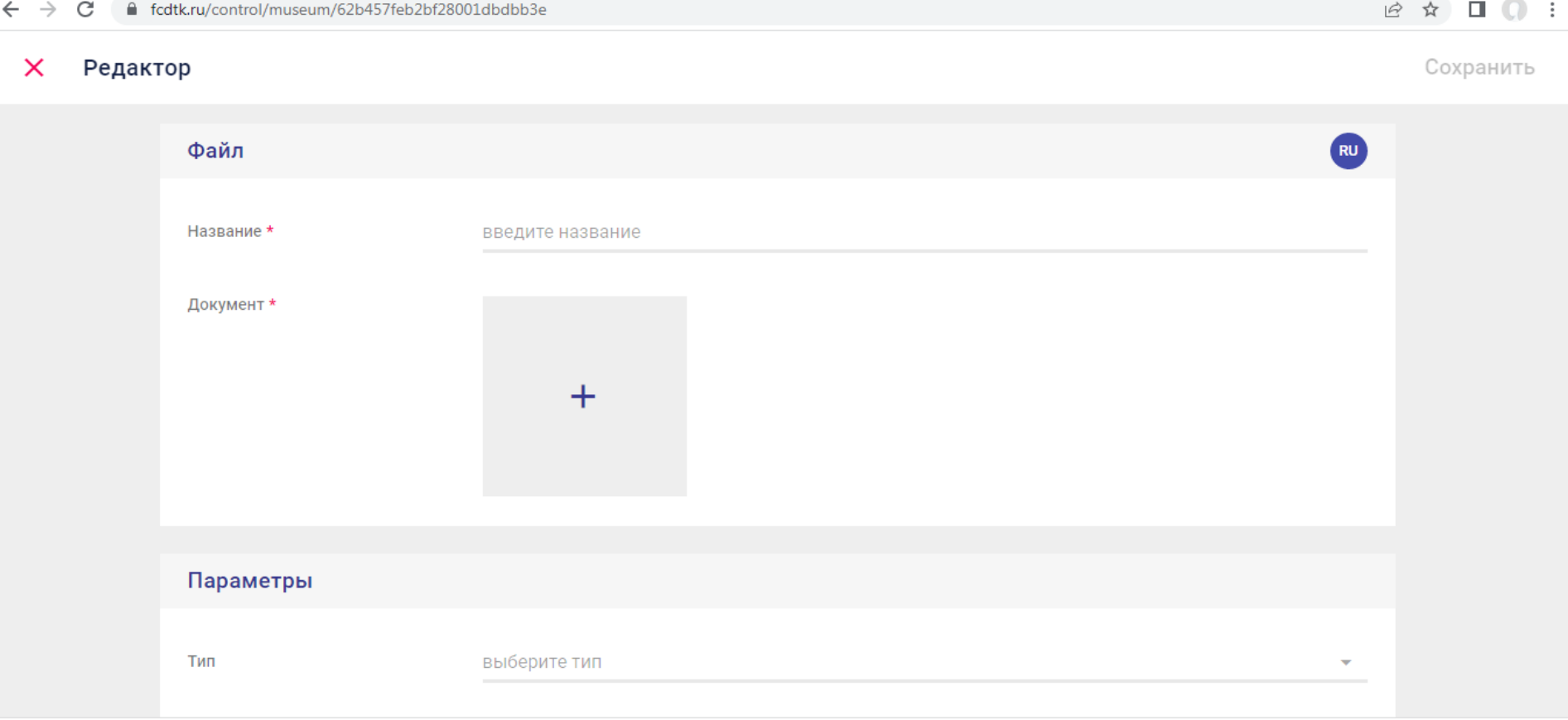

После завершения работы с редактором документа необходимо СОХРАНИТЬ всю вбитую информацию, нажав на слово «Сохранить» в верхнем правом углу экрана. Не нажав на слово «Сохранить», можно потерять всю информацию.

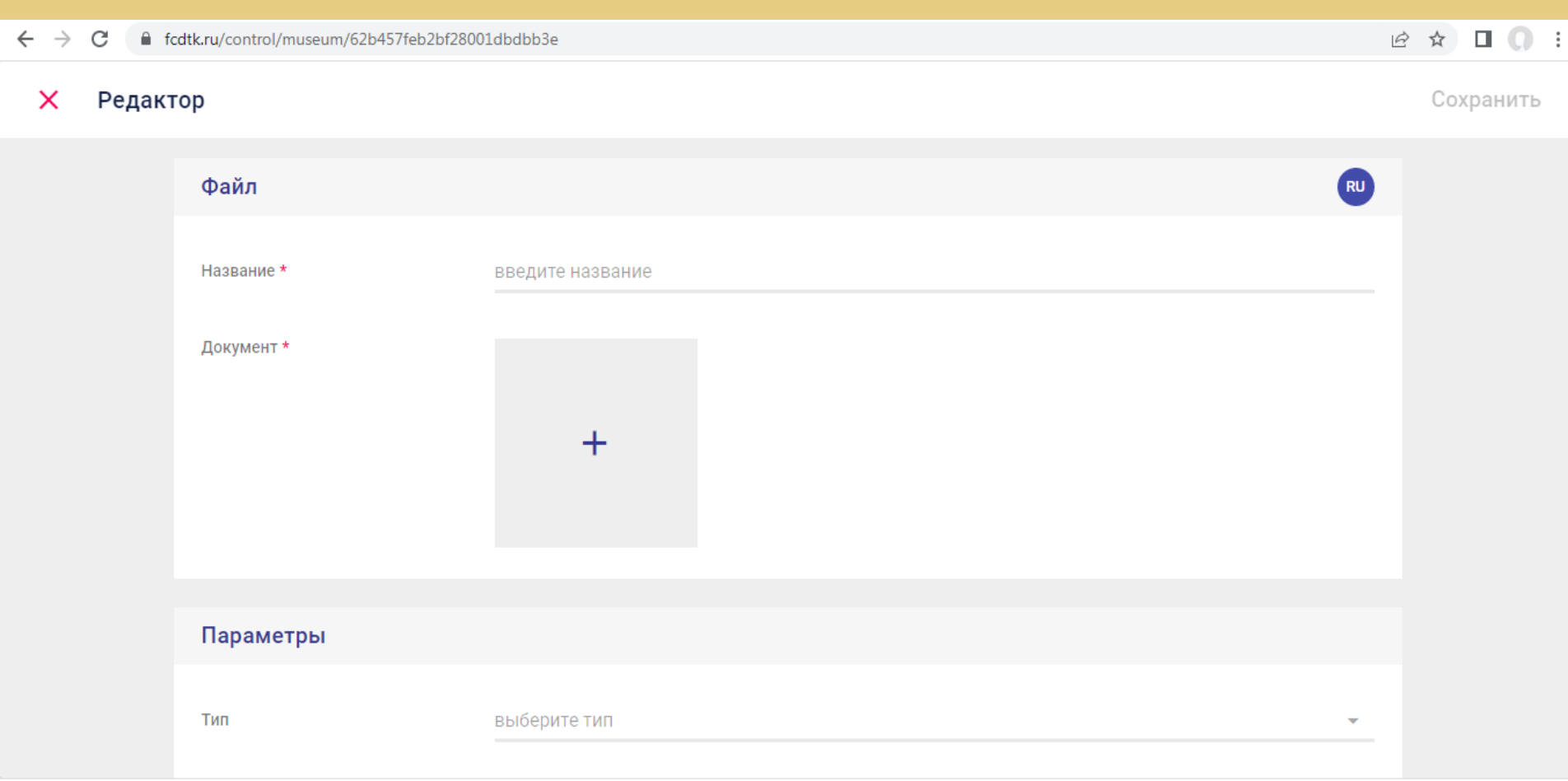

- 7. В разделе «Контакты» заполняются вкладки:
- 1. Телефоны (забиваете телефоны школы),

E-mail

- 2. Сайты (вбиваете ссылки на сайт школы, раздела музея на сайте школы или отдельно школьного музея (если имеется)),
- 3. Адрес электронной почты E-mail (вбиваете электронный адрес почты школы или отдельно школьного музея (если имеется)).

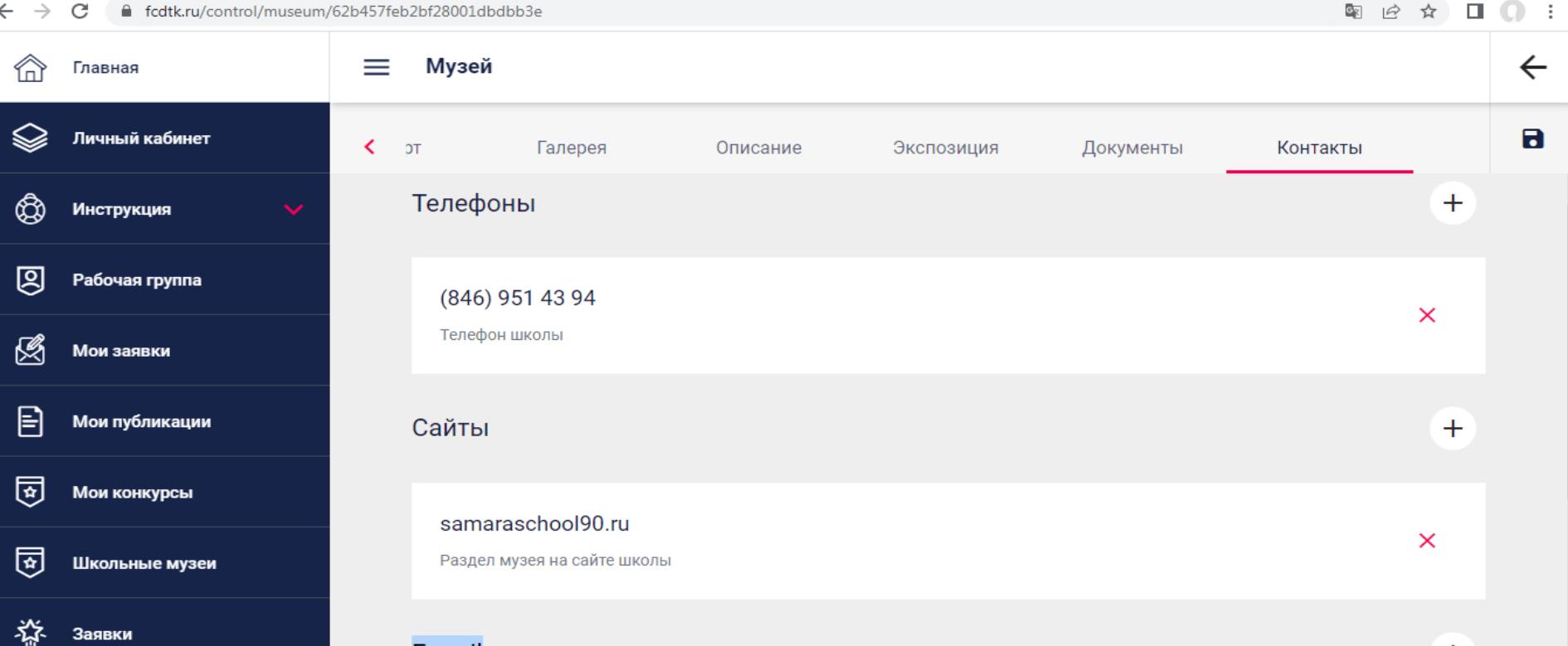

- 7. В разделе «Контакты» вкладки заполняются путем нажатия на значок + . Заполняются вкладки:
- 1. Телефоны (забиваете телефоны школы и прописываете «телефон»),
- 2. Сайты (вбиваете ссылки на сайт школы, раздела музея на сайте школы или отдельно школьного музея (если имеется) и прописываете дословно «сайт школы»),
- 3. Адрес электронной почты E-mail (вбиваете электронный адрес почты школы или отдельно школьного музея (если имеется) и прописываете дословно «Адрес электронной почты школы или музея»).

# **Важно!!!** Для сохранения данных необходимо нажать на слово «Сохранить».

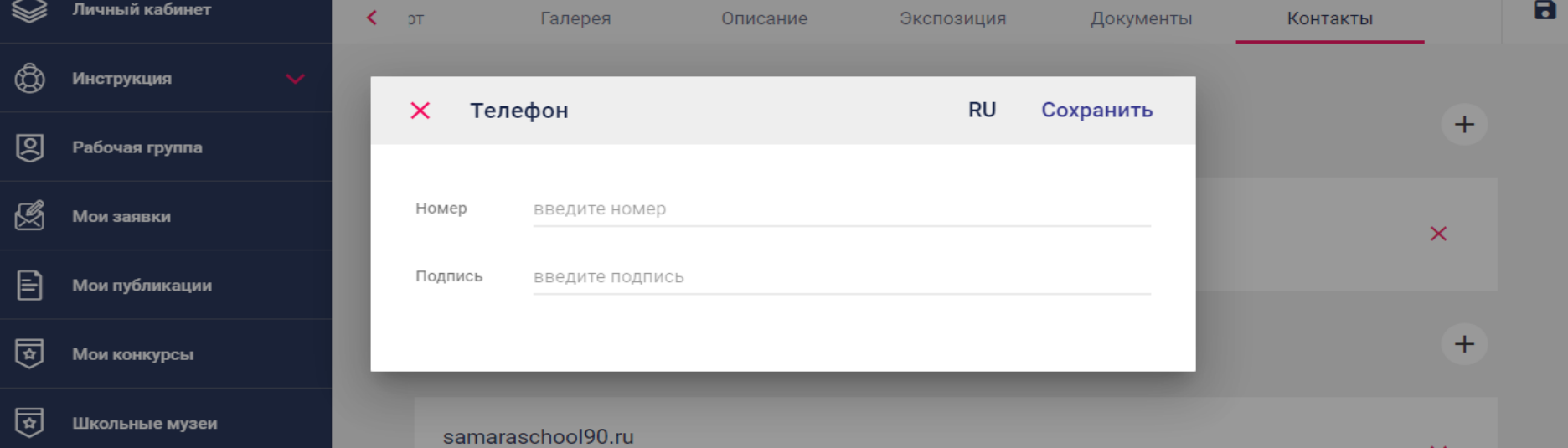

После завершения работы в каждом разделе макета страницы школьного музея обязательно нажимаем на значок «дискетка» в верхнем правом углу экрана – это сохранение заполненной информации!!! Не нажав на нее, можно потерять всю информацию.

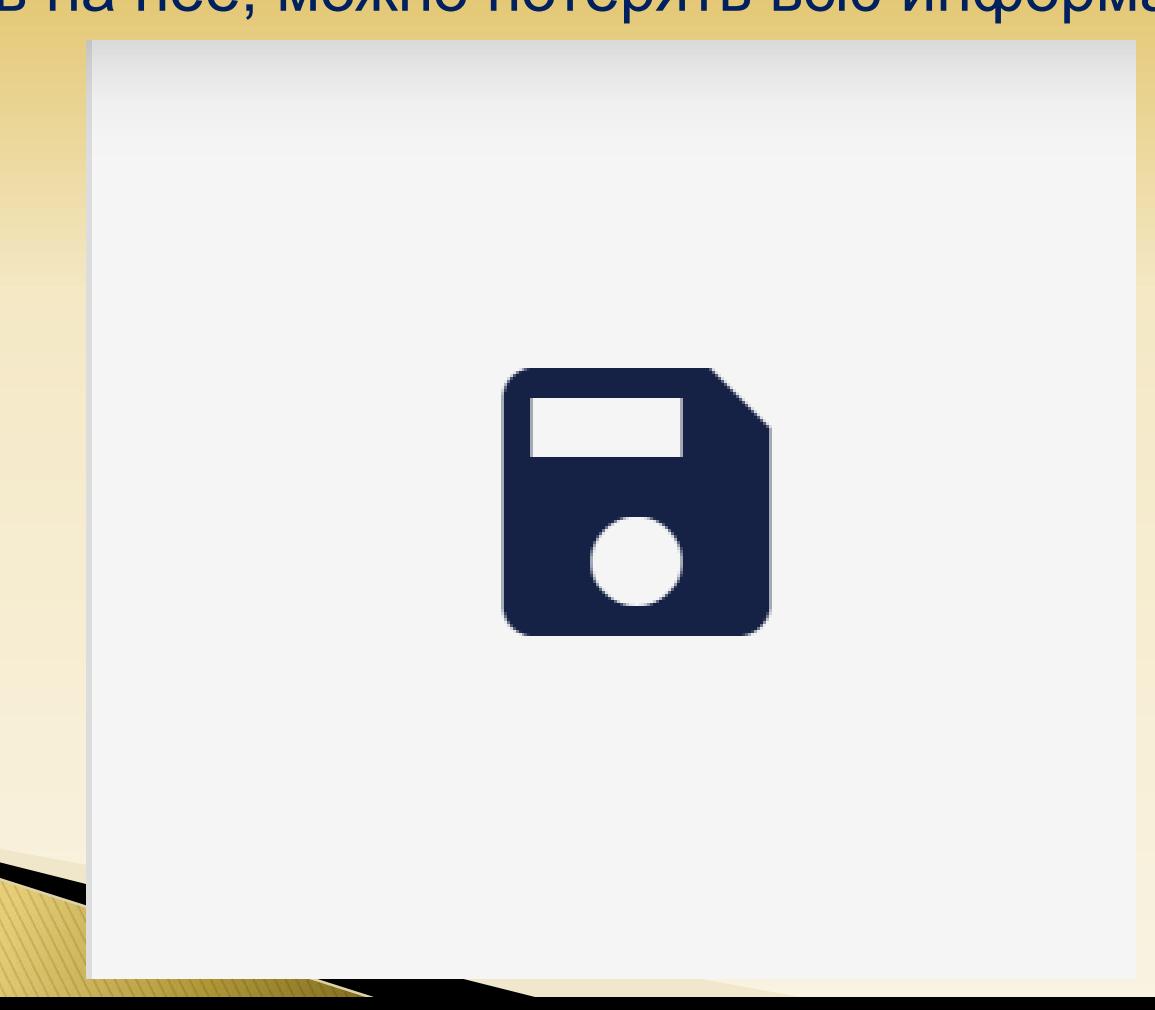

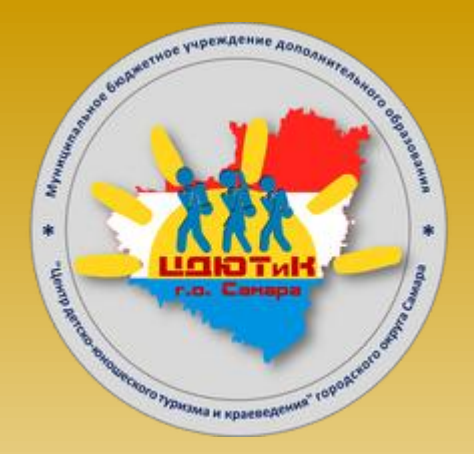

# **МБУ ДО "ЦДЮТиК" г.о. Самара**

**Телефоны:**+7 (846) 332-69-76, +7 (846) 332-48-90,

**Факс:**+7 (846) 332-48-90,

**E-mail:** [centertur.samara@mail.ru](mailto:centertur.samara@mail.ru) [do\\_cdutik@samara.edu.ru](mailto:do_cdutik@samara.edu.ru)